# Introduction

by Erol Seke

For the course "**Introduction to VHDL**"

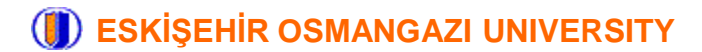

# **What are FPGAs ?**

# **Field Programmable Gate Array :**  We have a bunch of digital circuit primitives with user programmable connections *designer*

There are several ways to design digital circuits on FPGAs One option is to use a **HDL**

**H**ardware **D**escription **L**anguage :

We describe the circuits in plain text just like a programming language. But it is not a programming language! it is a description language.

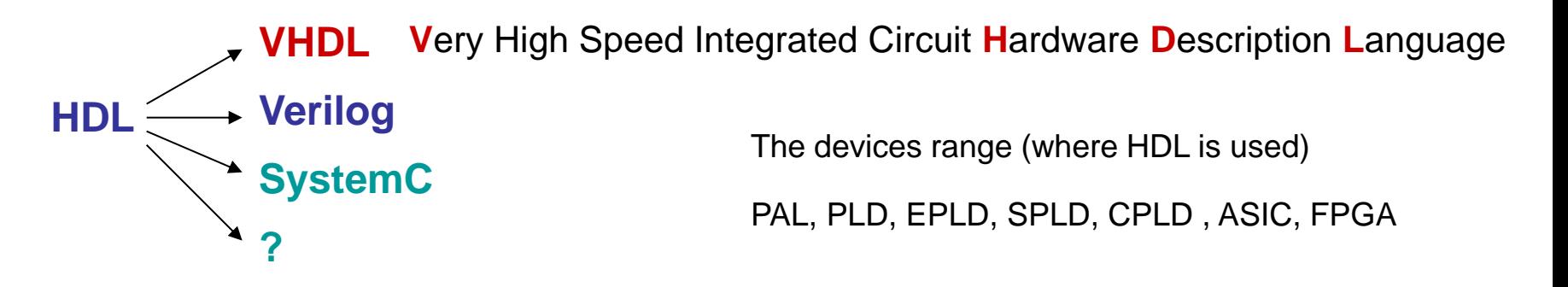

In this course, we will be using VHDL

#### **Start with a Simple Digital Example**

Consider the following combinatorial digital circuit and truth table

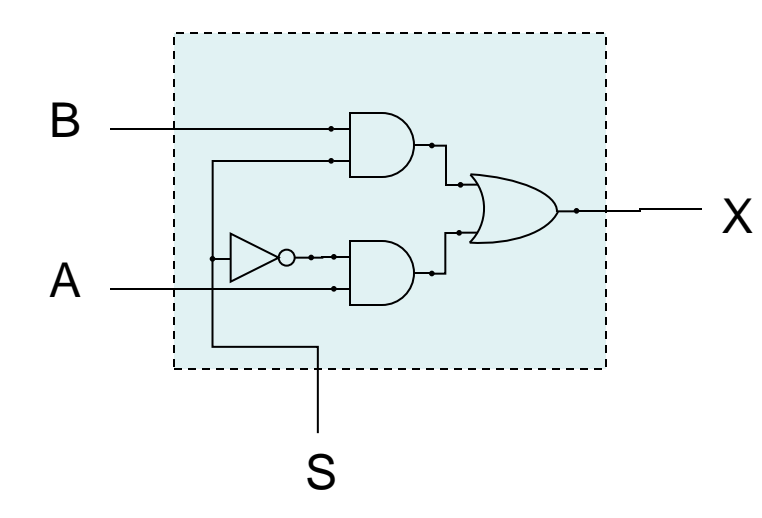

We can describe the function as

 $X = A$  when S=0, B when S=1 or

 $X = (A \text{ and not } S) \text{ or } (B \text{ and } S)$ 

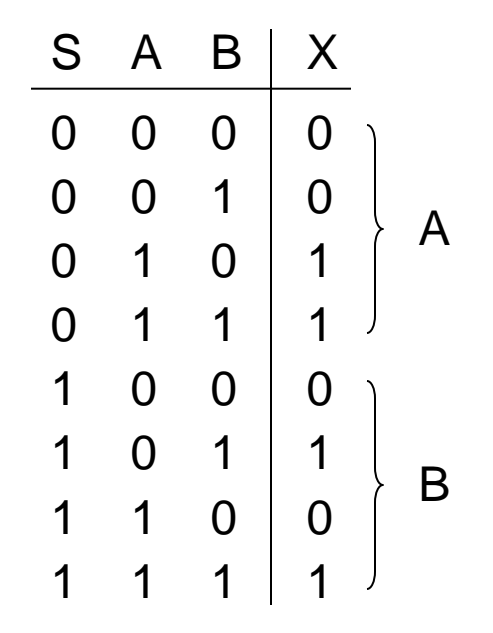

or, with a switch analogy

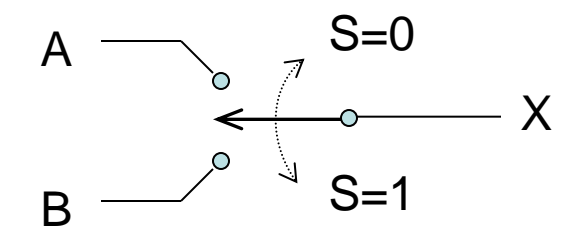

It is a 1-bit 2-to-1 multiplexer as we know

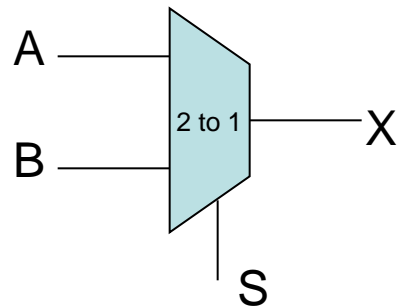

We can make other multiplexers using this basic mux.

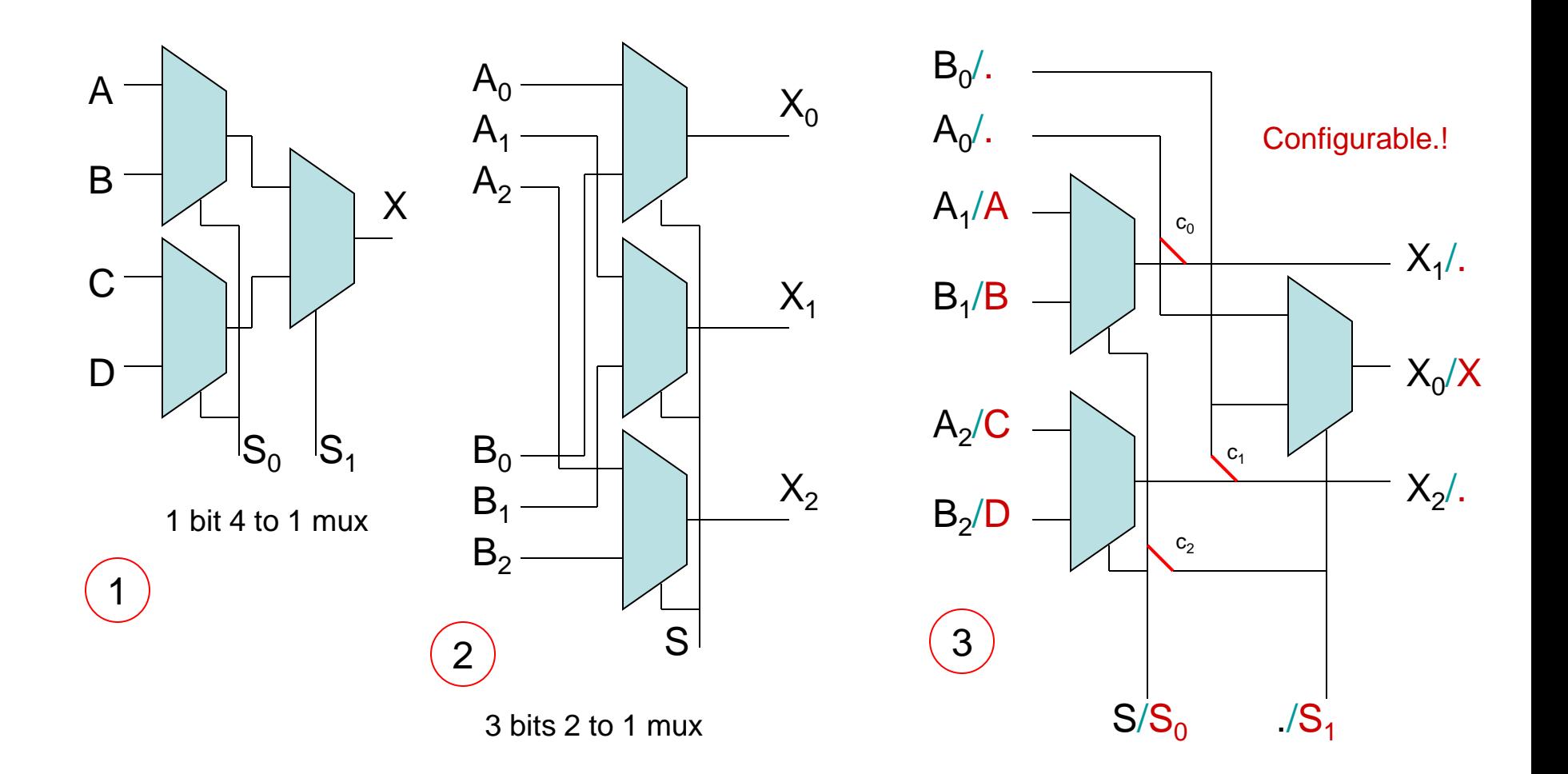

Programmable / Configurable devices basically work just like that

In a device, we have a finite number of

- 1. Flip-Flops, Registers
- 2. RAMs
- 3. Look Up Tables (LUTs)
- 4. Gates
- 5. Arithmetic Units
- 6. MUXs
- 7. Other (clock managers, buses, I/O blocks etc)

that we can interconnect them as we wish and design the digital circuit needed

**or** we can use a **HDL** and let a compiler/synthesizer do the design and optimization for the resource/performance balance.

**Example** (Xilinx-Spartan3E structure)

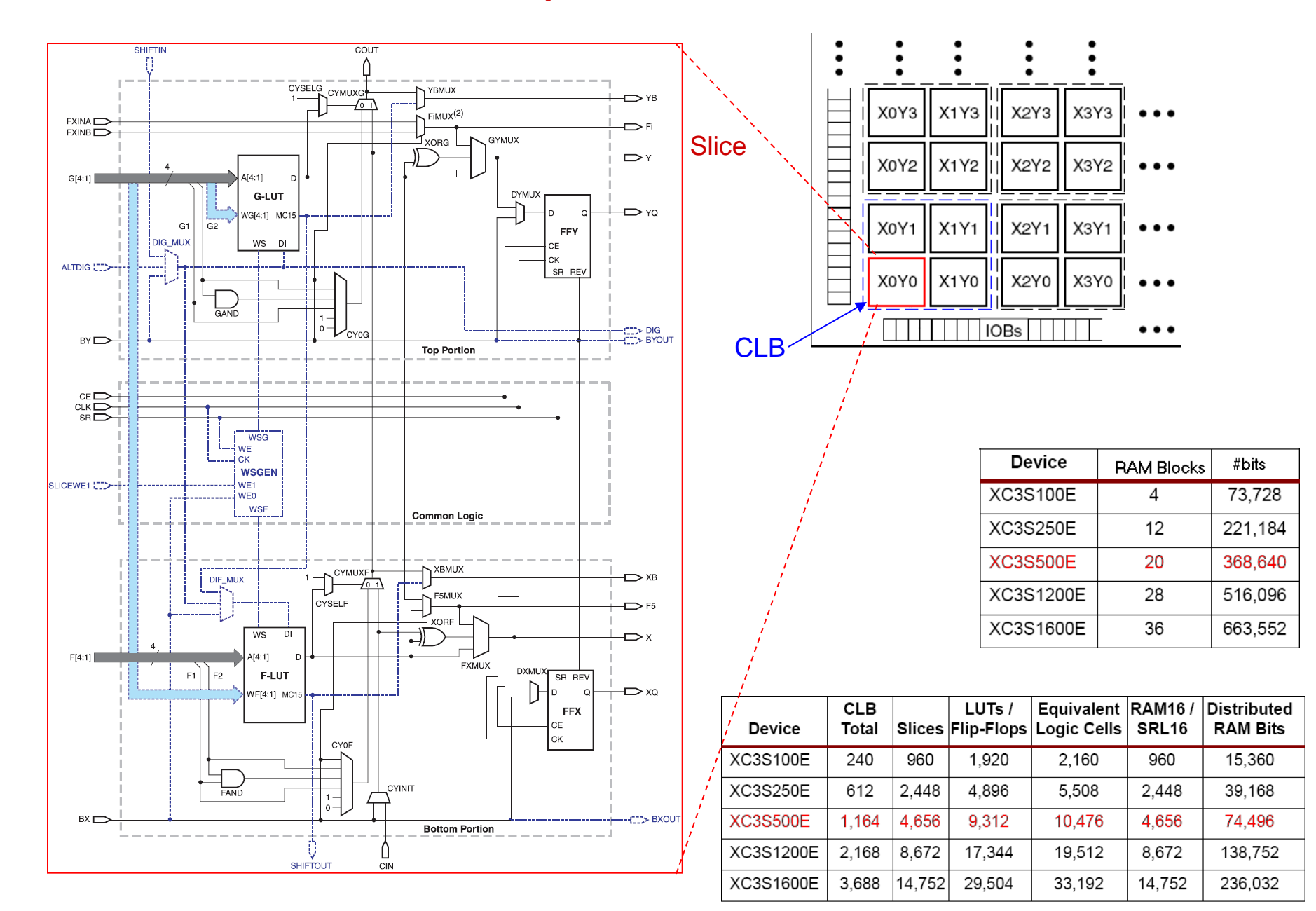

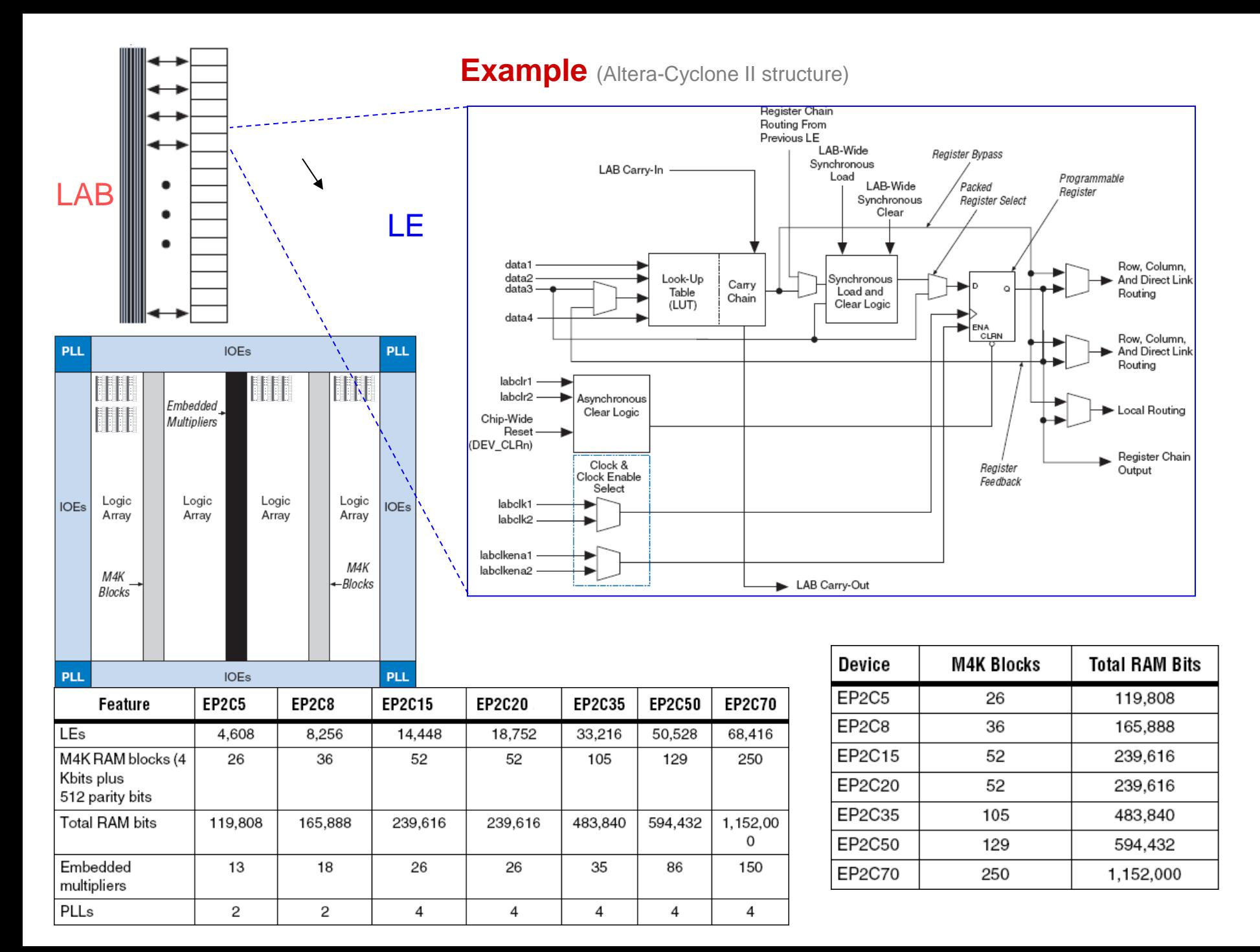

#### **It may not be what it looks like**

Combinatorial functions are usually implemented with look-up tables

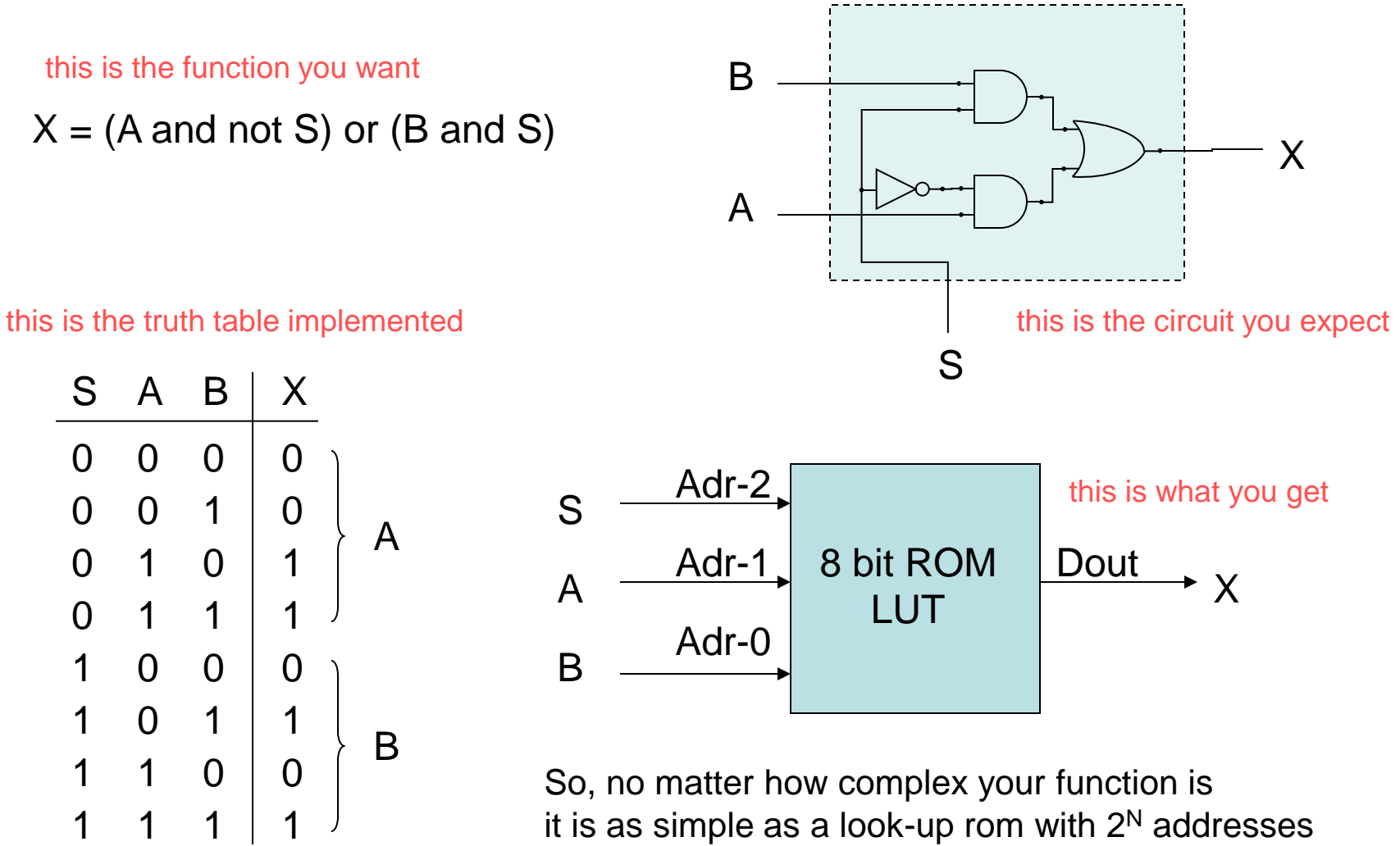

with N being the number of variables in the function.

#### **Steps of VHDL Design Flow**

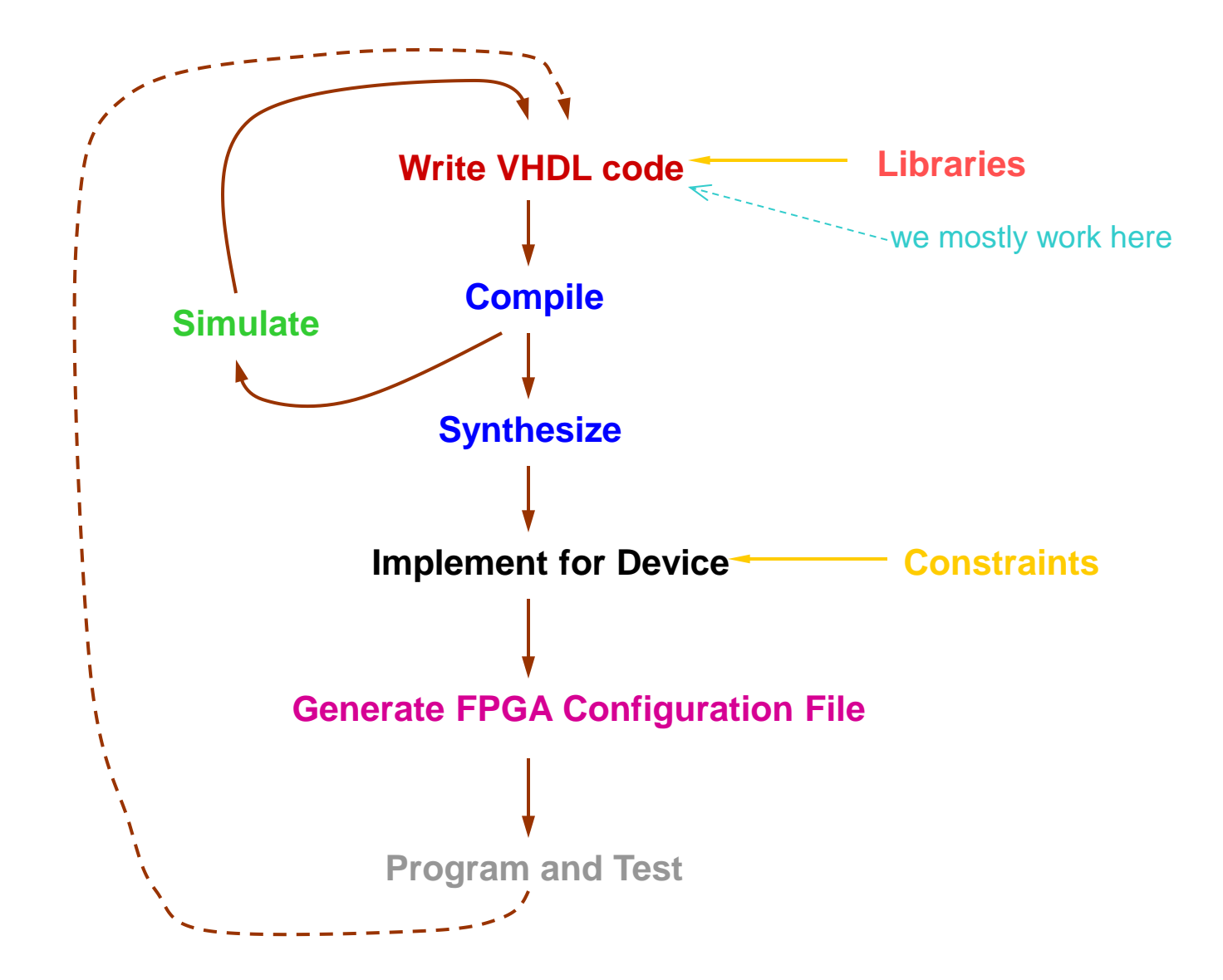

Since we have Spartan3E kits in the lab. we will be referring Xilinx ISE tool from now on, remembering that other vendors/manufacturers provide similar tools too. Tools for the steps mentioned here are mostly device/vendor specific.

## **Hello World**

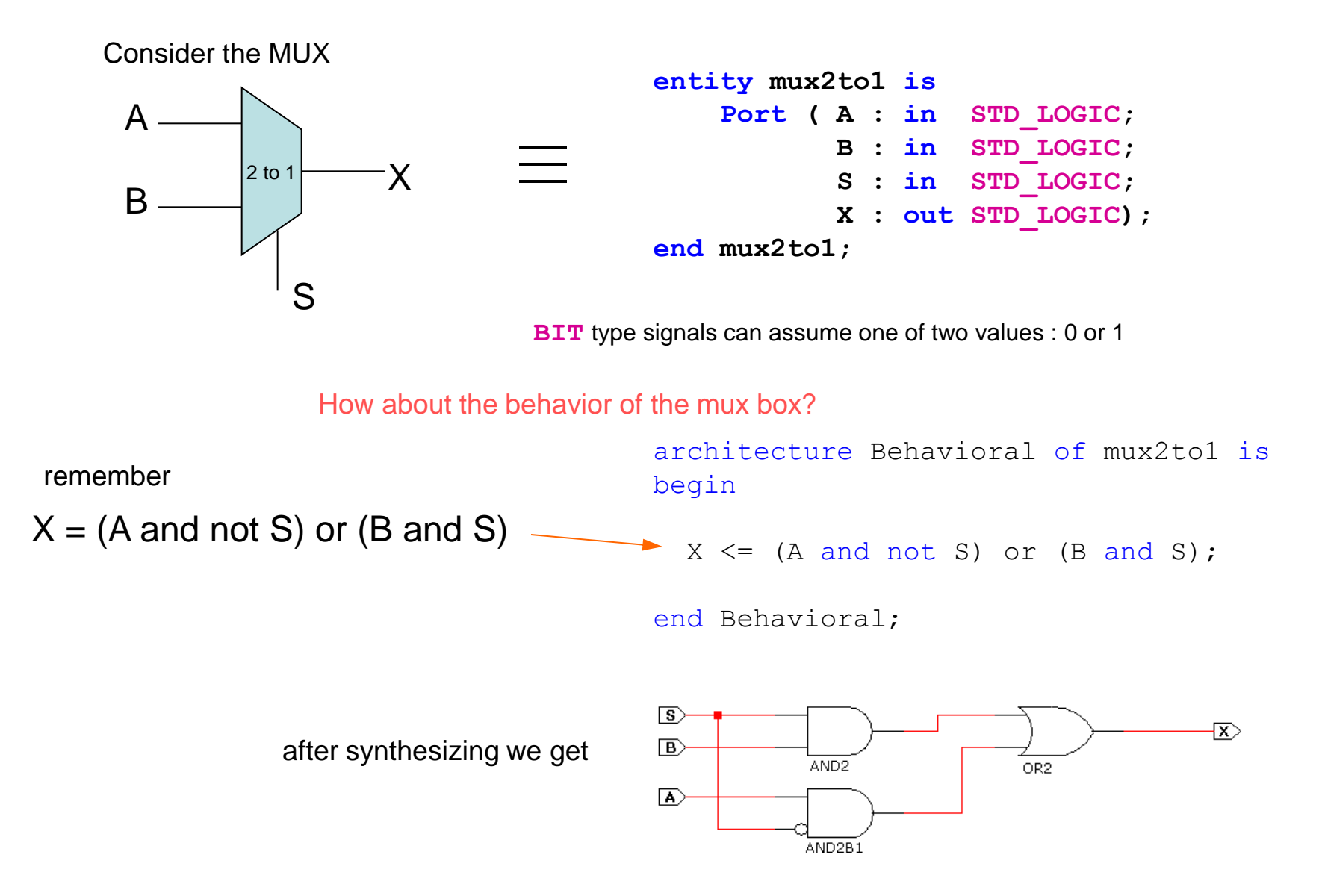

## **How we do it using ISE tool (ver 14.7)**

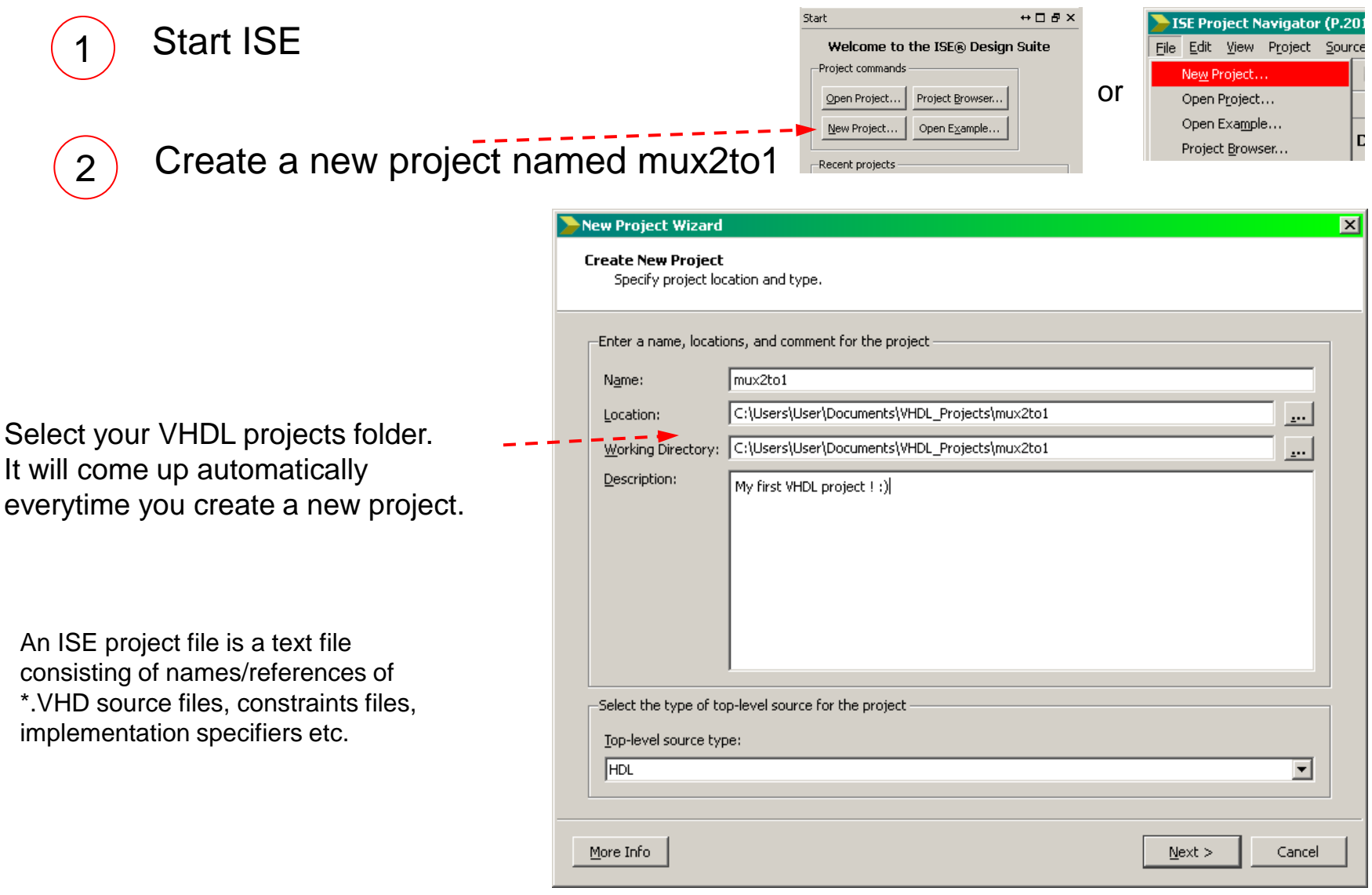

Click *Next*

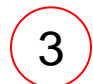

# 3) Select your device

If you cannot find your board in this list, select '*none specified*' and just select your FPGA chip

These should be as shown here  $\sim$ 

#### New Project Wizard  $\mathbf{z}$ **Project Settings** Specify device and project properties. -Select the device and design flow for the project Value Property Name **Evaluation Development Board** Spartan-3E Starter Board Product Category All Family Spartan3E XC35500E Device FG320 × Package  $-4$  $\overline{\phantom{a}}$ Speed Top-Level Source Type **HDL**  $\overline{\phantom{m}}$ Synthesis Tool XST (VHDL/Verilog)  $\overline{\phantom{a}}$  $\overline{\phantom{0}}$ Simulator ISim (VHDL/Verilog) Preferred Language VHDL  $\blacktriangledown$  $\overline{ }$ Property Specification in Project File Store all values Manual Compile Order  $\overline{\phantom{a}}$ VHDL Source Analysis Standard VHDL-93 Enable Message Filtering More Info  $<$  Back  $N$ ext > Cancel

Click *Next*

and click '*Finish*' on the Project Summary dialog box

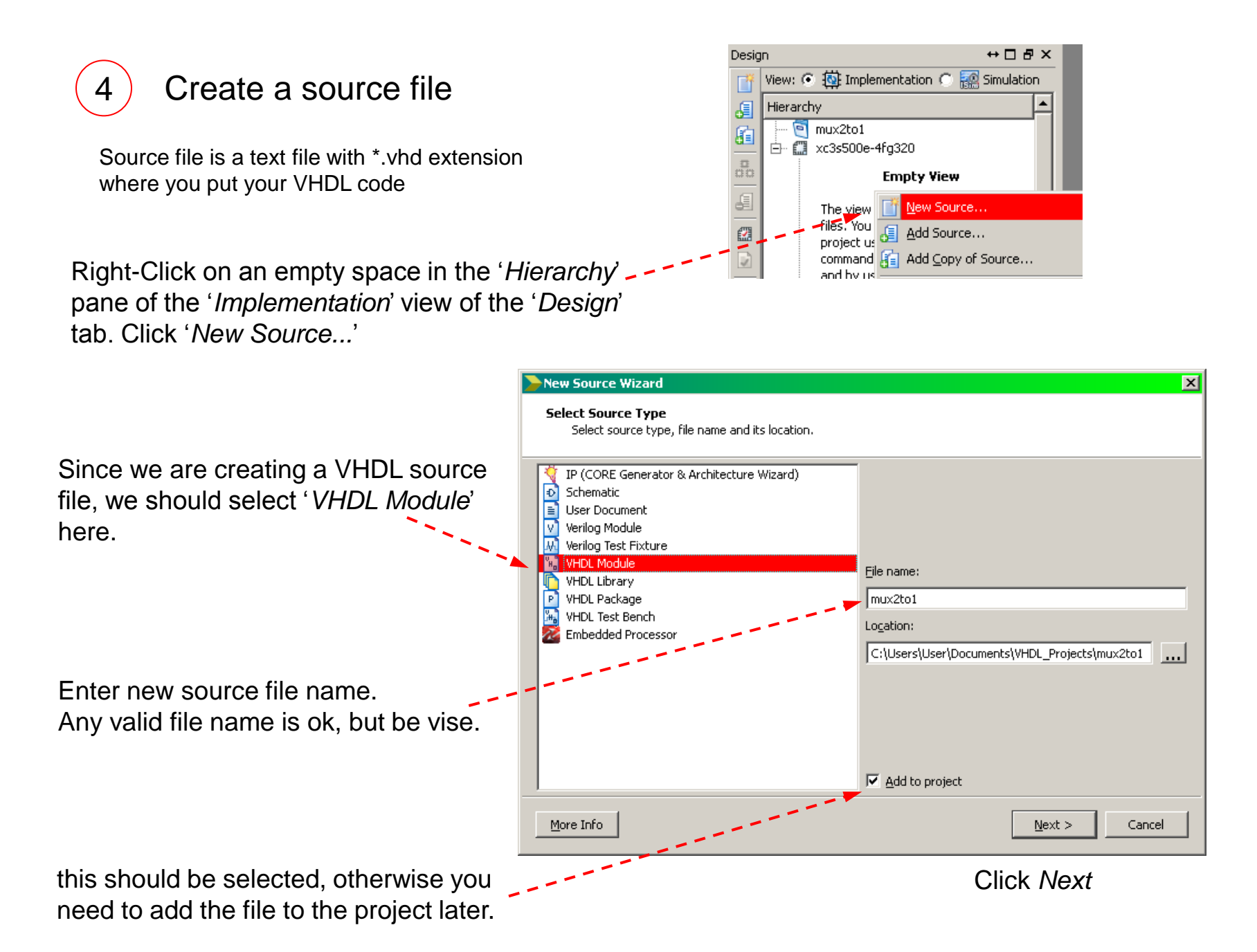

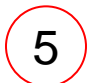

# 5 **Define ports of the entity**

The convention is to create a source file for each entity (circuit). Here you may define inputs/outputs of this entity.

Since source files are text files, many coders skip this step and insert/edit the port description by hand.

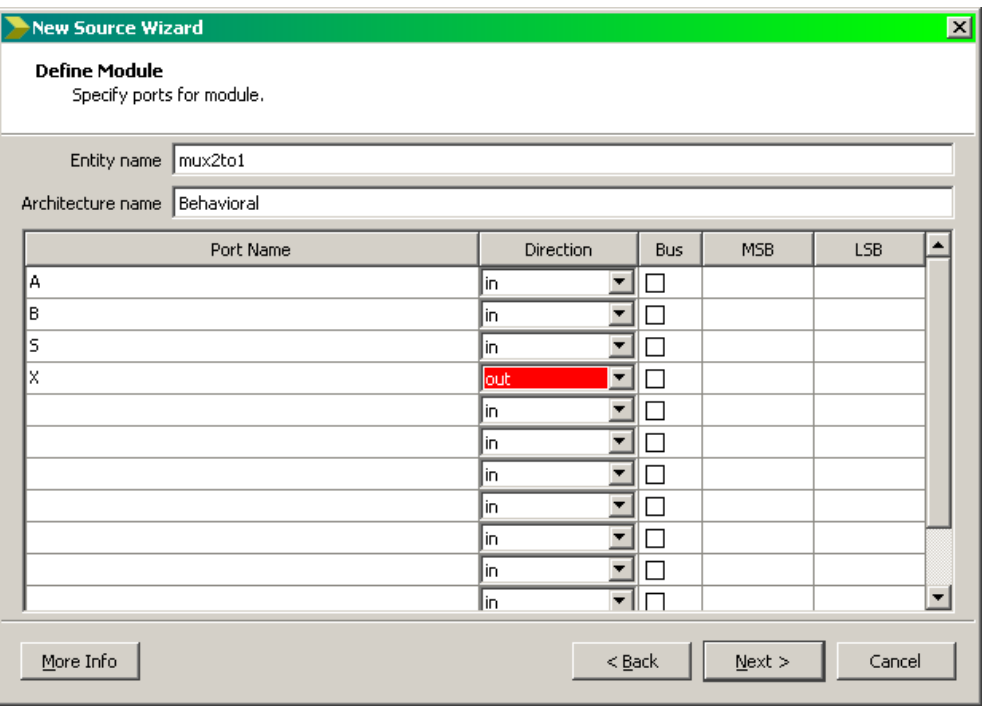

Default signal type is STD\_LOGIC.

```
entity mux2to1 is
     Port ( A : in STD_LOGIC;
            B : in STD_LOGIC;
            S : in STD_LOGIC;
            X : out STD_LOGIC);
end mux2to1;
```
Click *Next*

and click '*Finish*' on the Summary dialog box

We now have a source file editor window with entity description, some comments and library definitions and an empty architecture section. Architecture section is where you describe your circuit's behaviour.

```
library IEEE;
                                        use IEEE.STD LOGIC 1164.ALL;
                                        entity mux2to1 is
                                             Port ( A : in STD LOGIC;
                                                      B : in STD_LOGIC;
                                                     S : in STD LOGIC;
                                                      X : out STD_LOGIC);
                                        end mux2to1;
                                         architecture Behavioral of mux2to1 is
                                        begin
Insert logical expressions here -\cdots ------ \triangleright X \leq (A \text{ and not } S) or (B and S)
                                      end Behavioral;
 6 Edit/Insert VHDL Code
(between begin and end keywords of 
Architecture section)
```
Click *Save icon*

When saving, automatic syntax check is performed. Watch *Console* for error messages

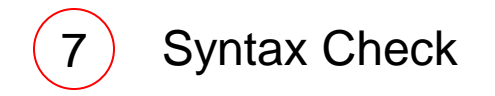

You can also check syntax by right clicking on the *Check Syntax* item in *Design Tab* and selecting *Run*, or double click on *Check Syntax*

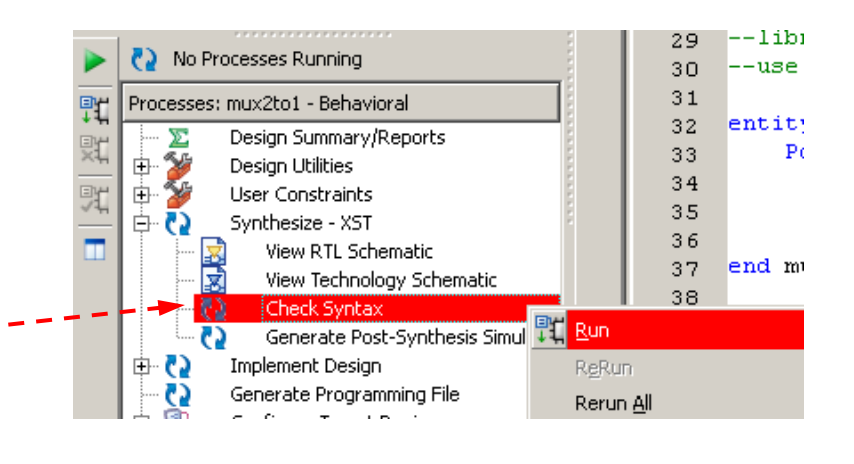

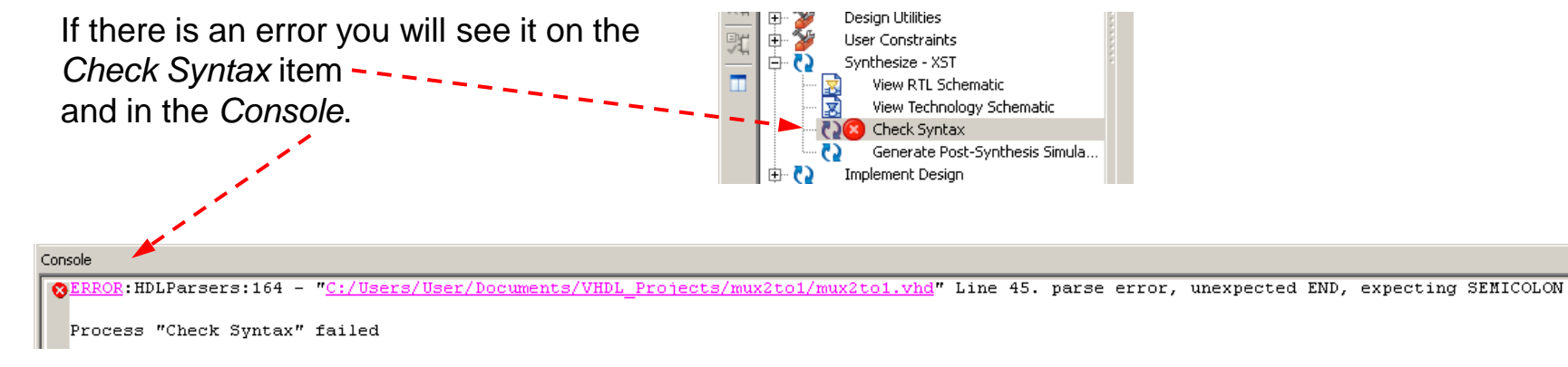

This time, the syntax error is caused by a missing; in  $X \leq f(A)$  and not S) or (B and

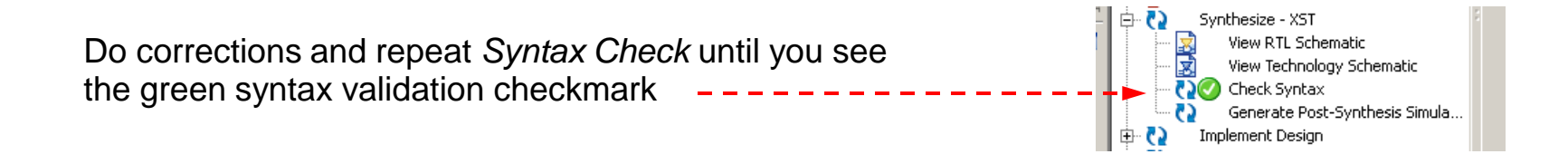

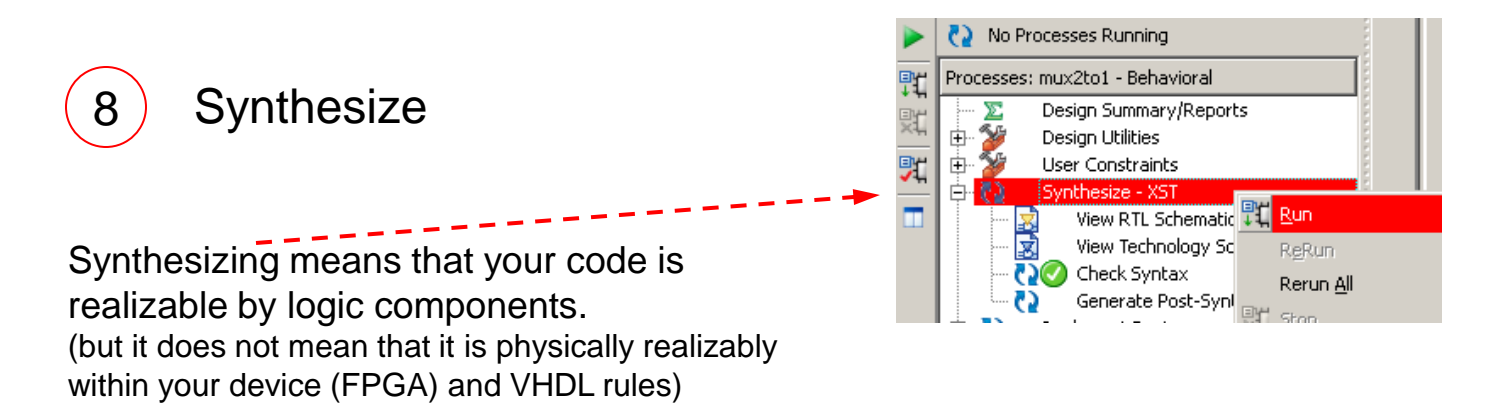

You should see the green checkmark on *Synthesize* item too, after synthesizing

#### Now we need to implement a physical circuit for our selected device from this workable circuit description

It is imperative to define actual input output pins for a correct implementation as our design is a complete circuit and we need to test it by applying actual signals to the inputs and monitoring the outputs.

Therefore, we need to tell "which signal goes to which pin of the device" before this step. We do this by creating a constraint file.

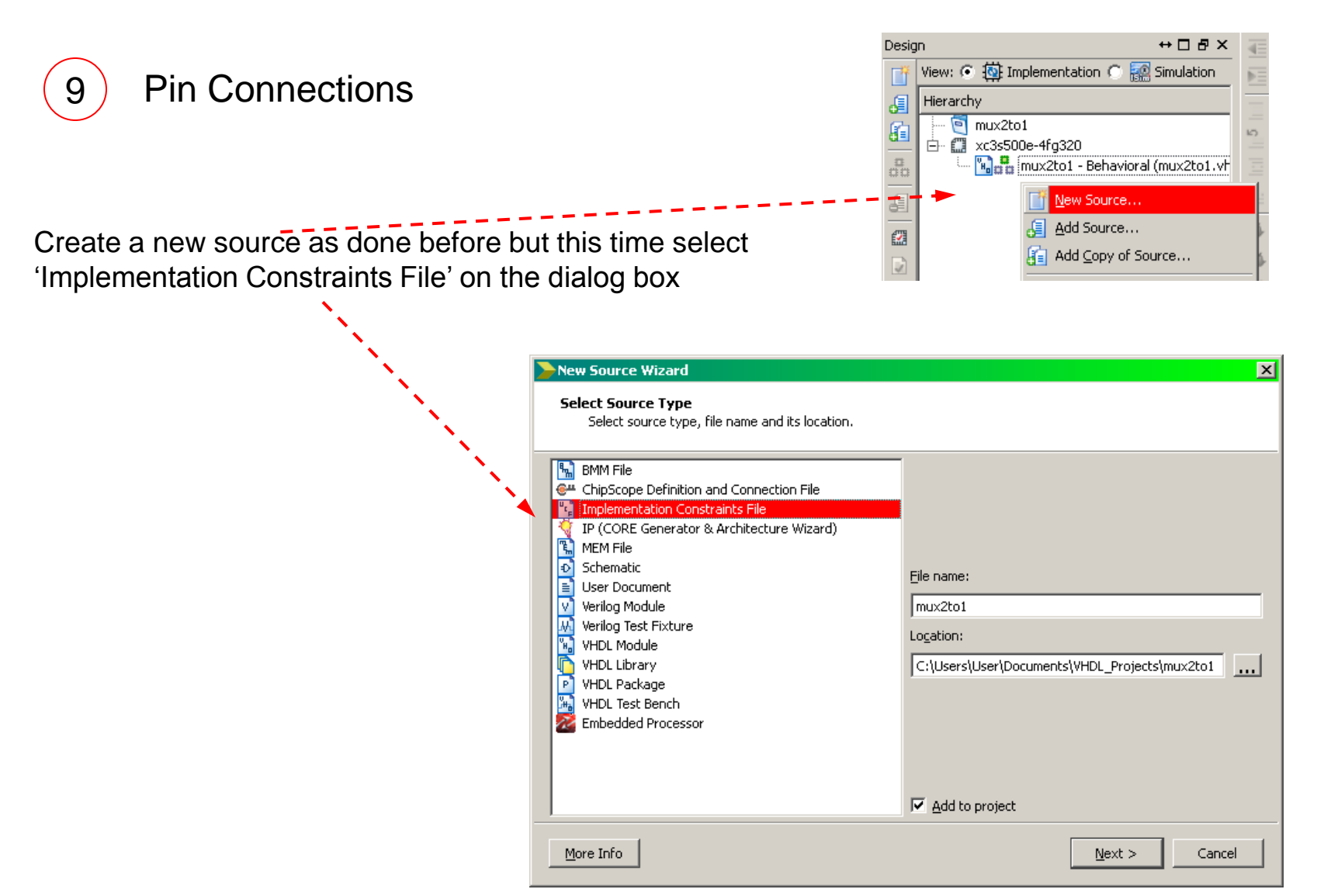

Click *Next*

and click '*Finish*' on the Summary dialog box

we will see a new editor window named as mux2to1.ucf (User Constraint File)

User Constraint File is a text file used for describing various constraints. There is a complete book on the possible contents of this file. This time we are just interested in pin connections.

Enter the following lines in the window and save it.

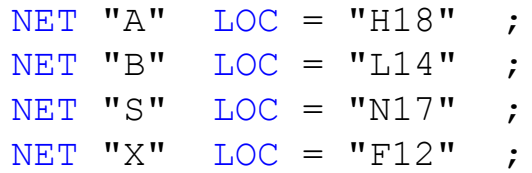

It tells the implementor to connect the I/Os of our multiplexer to the physical switches and LEDs on our Spartan 3E Evaluation Board.<br>LEDs on our Spartan 3E Evaluation Board. S A B switches

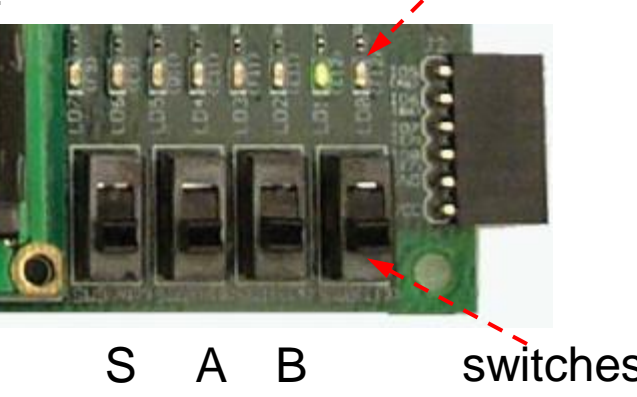

X (LED)

For example: A is the signal name, H18 is the pin number of the FPGA which is physically connected to the second switch on the board

Note : Instead of editing UCF as described above, you may also enter the following into the declaration part of the architecture section of the VHDL file. Differences will be mentioned later.

> attribute LOC: string; attribute LOC of "A" : signal is "H18"; attribute LOC of "B" : signal is "L14"; attribute LOC of "S" : signal is "N17"; attribute LOC of "X" : signal is "F12";

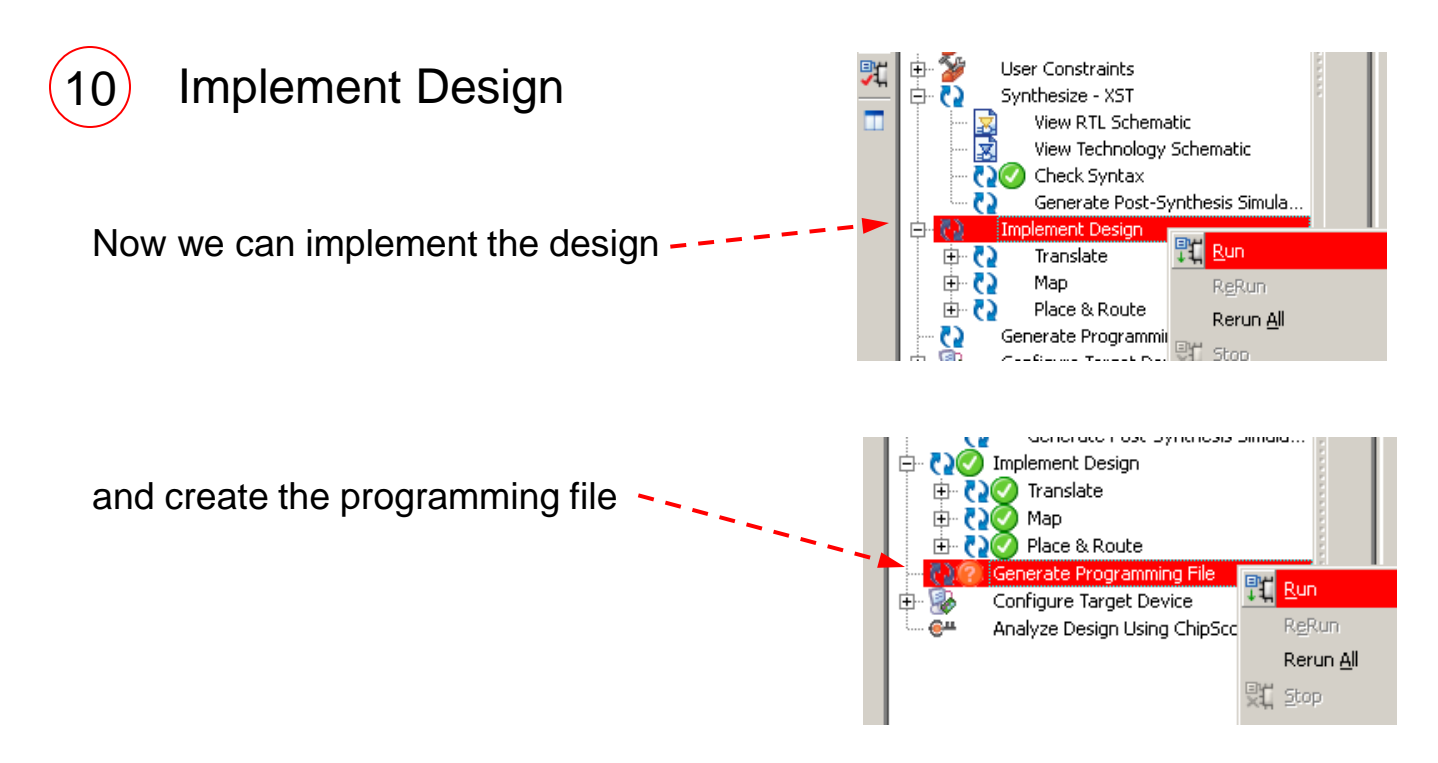

Programming File is a binary file with \*.BIT extension.

This file will be loaded onto FPGA through FPGA's programming pins.

Our Spartan 3E Starter Board has a USB programming feature

through which this file can be sent.

For this purpose, we will be using IMPACT program which can be

initiated by *Configure Target Device* item.

(IMPACT can also be started externally)

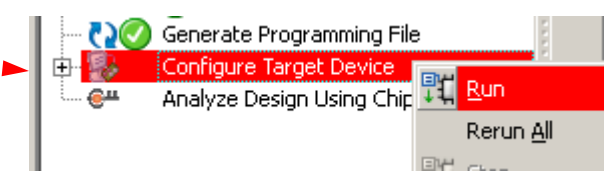

#### Connect your board to your PC using its USB cable power Turn on the power switch on the board and wait for the cable drivers to installto USB port of PC Putting Your Design Into FPGA  $\vert x \vert$ Warning No iMPACT project file exists. Click OK to open iMPACT. You will then need to define a configuration chain, designate which device in that chain is the target device, and then save the iMPACT project file. Once this step is completed, subsequent runs of the This warning is OK to dismiss 'Configure Target Device' process can program the target device without needing to open the iMPACT GUI. OK Double Click on *Boundary Scan* **B. ISE IMPACT (P.20131013) - [Boundary Scan]** Edit View Operations Output Debug 2日 ■ ※ □ 后 田 ii ta Right click to Add Device or Initialize JTAG chain **IMPACT Flows**  $H \Box B \times$ Add Xilinx Device... Ctrl+D 음 Boundary Scan Add Non-Xilinx Device... Ctrl+K SystemACE E Create PROM File (PROM File Formatter) Initialize Chain  $CtrI + I$ B WebTalk Data Cable Auto Connect Cable Setup... Output File Type

Right Click on the blank window and select *Initialize Chain* to search for devices on the board

We should see the devices on the board in a chain configuration.

We also see a warning message about the configuration file(s). This time we will asssign the configuration file manually, therefore, dismiss this dialog box and the next one.

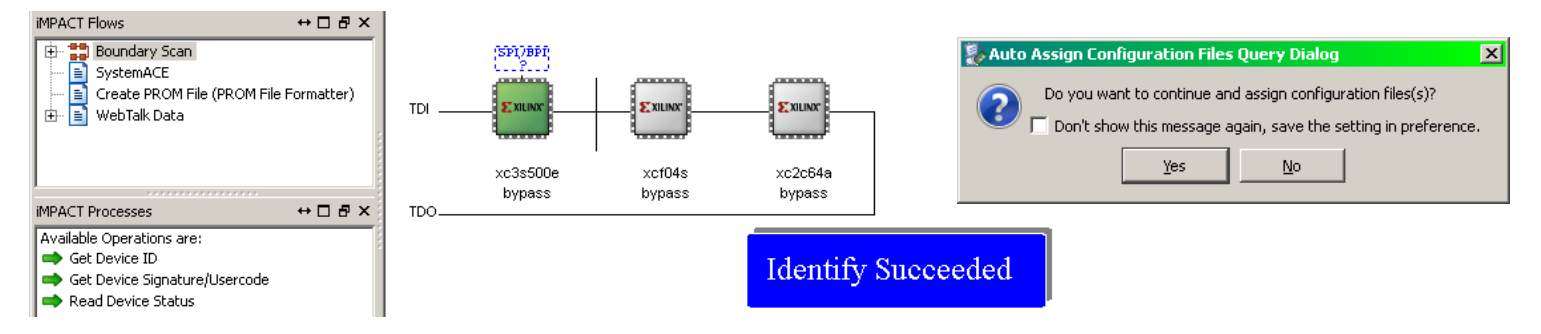

For the Spartan 3E Starter Board, there should be 3 programmable devices in the chain. The first one (xc3s500e) is the FPGA device and the one we are to program.

Click on xc3s500e to select device. Right click and select *Assign New Configuration File...*

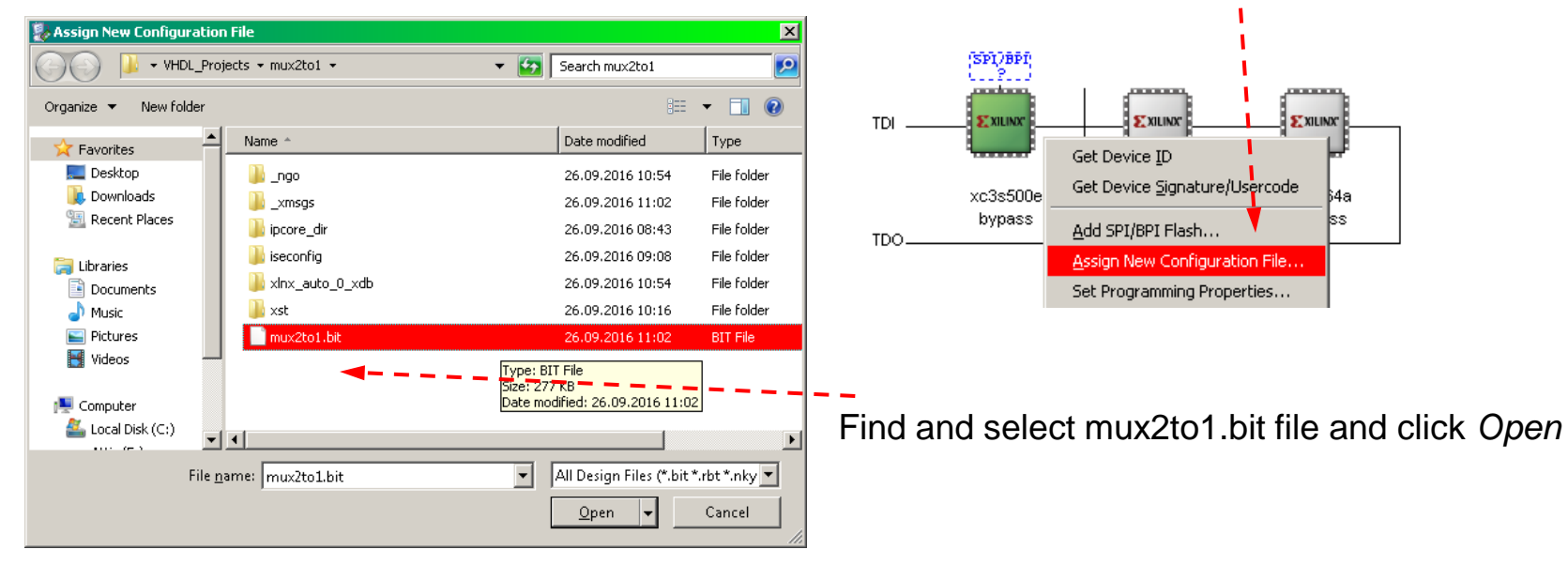

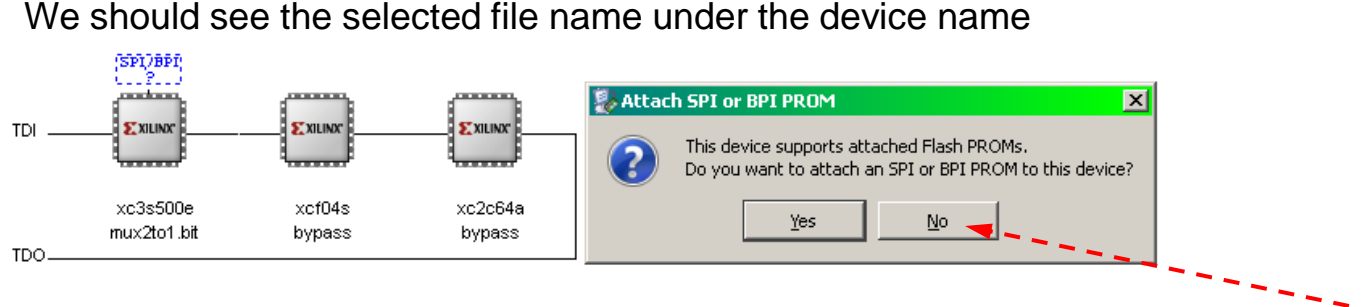

Dismiss the dialog box about attachment of the SPI / PROM devices by clicking *No*

Select xc3s500e again, right click on the device and select *Program*

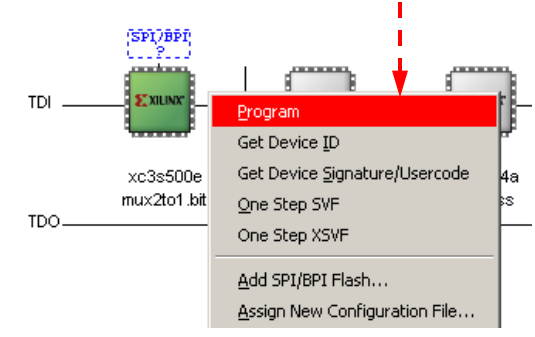

We should see the Program Succeeded message in the window

Program Succeeded

We can now test our multiplexer using switches and observing the LED

**warning :** Please try not to load files for xcf04s and xc2c64a devices and program them. This will destroy their original content and disables us to use simple test feature at the power up

# **Reusability**

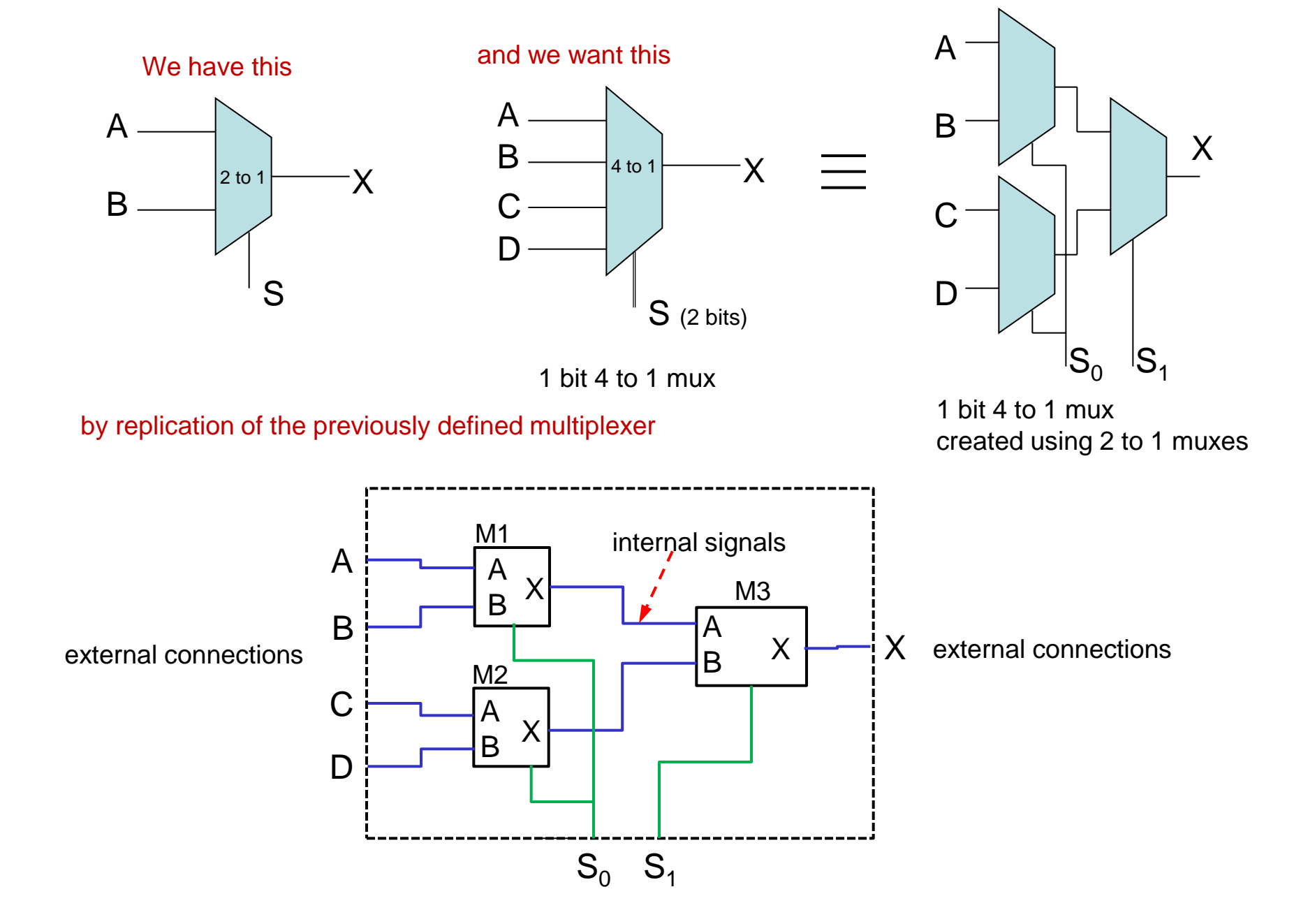

#### **Back to Code**

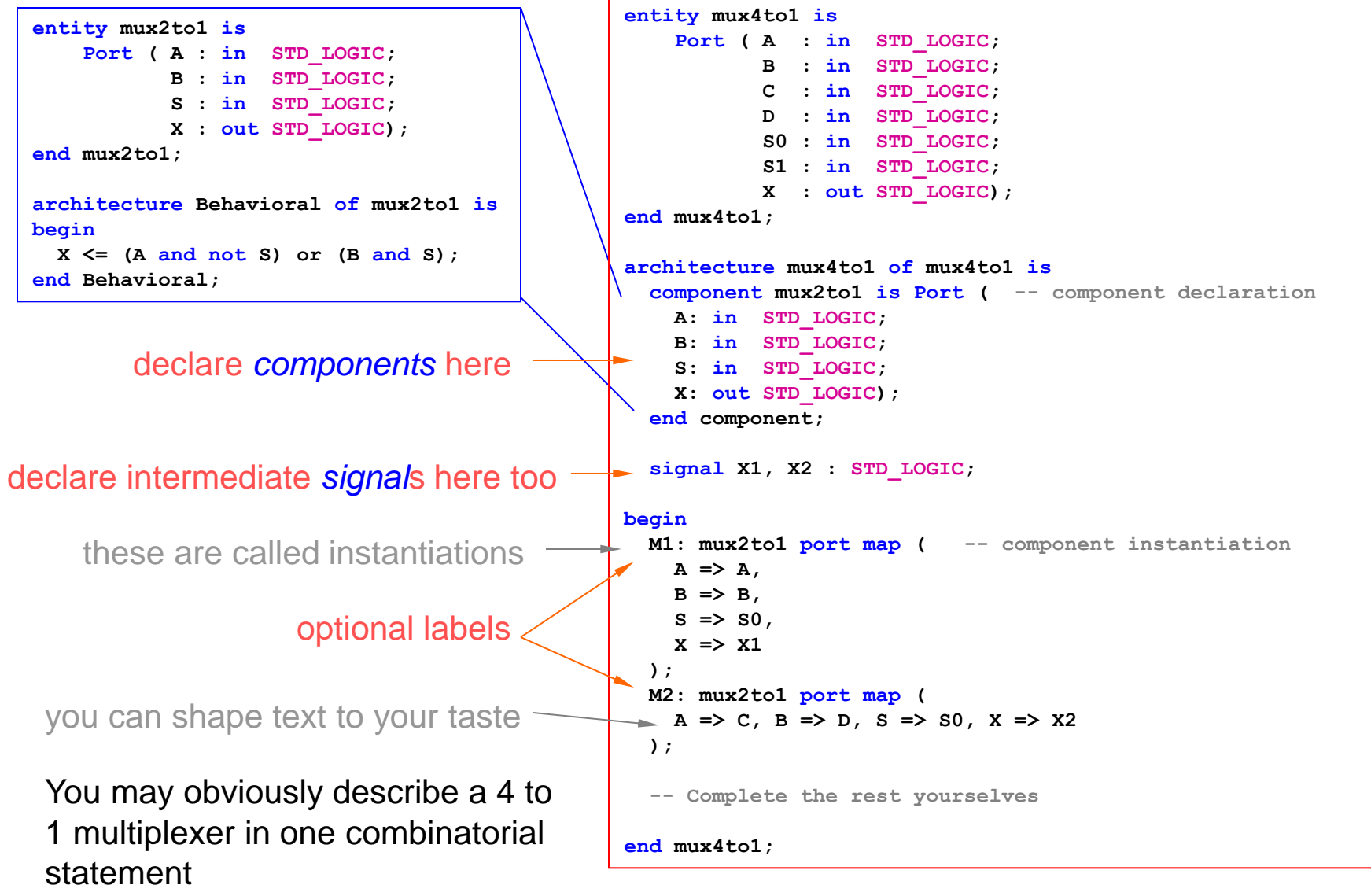

(it may be more efficient and readable too)

## **STD\_LOGIC Type**

STD LOGIC types can take the following values

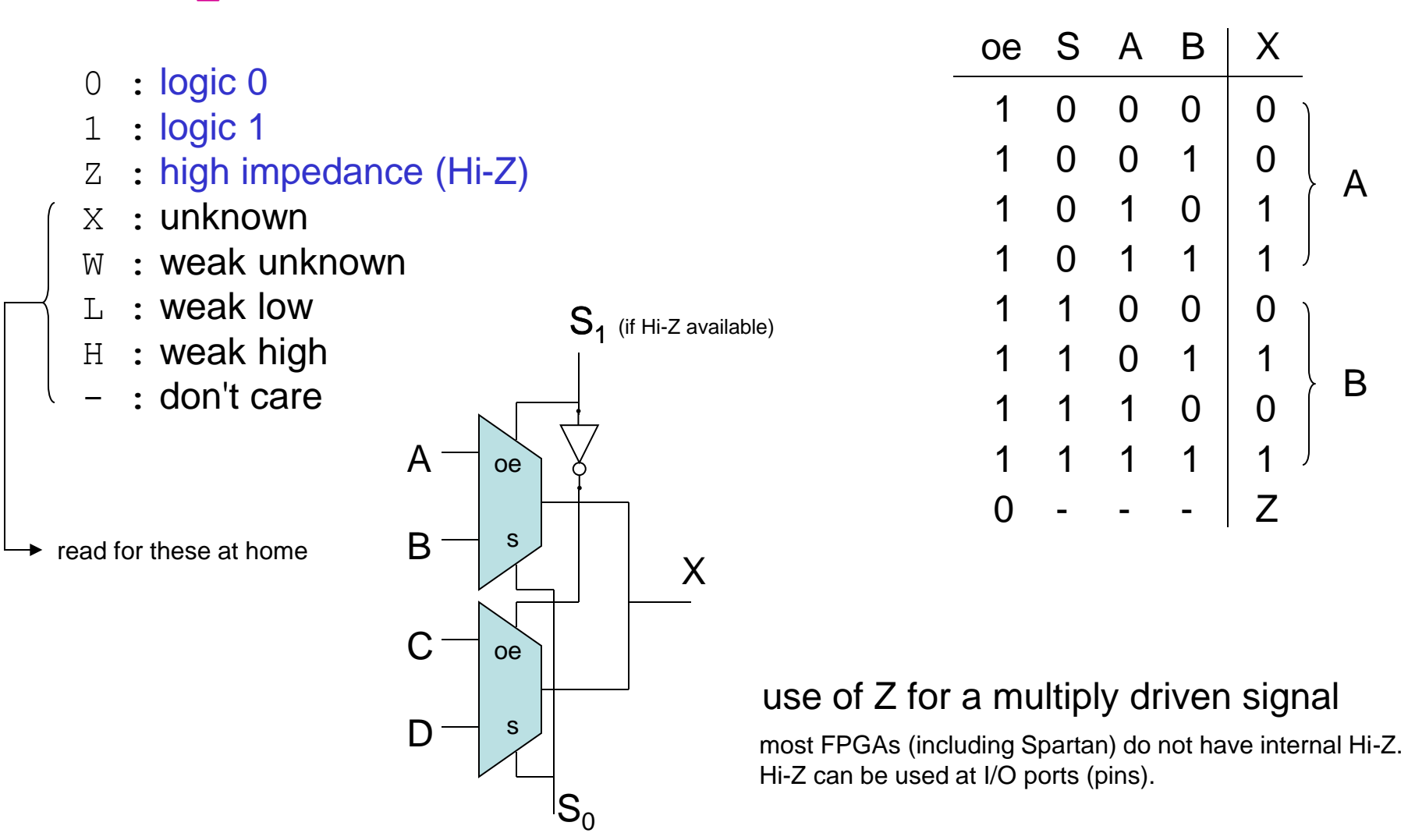

Hmw : design a 4 to 1 mux using two 2 to 1 mux with oe inputs  $\odot$ 

#### **STD\_LOGIC\_VECTOR Type**

A collection of STD LOGIC types

signal sel, sel2 : STD LOGIC VECTOR (0 to 3); signal LEDS : STD LOGIC VECTOR (7 downto 0); Example :

```
sel \leq "0110";
sel2(2 to 3) \le "01";
LEDS \leq (7=1', 6=>10', \text{ others} = 72');
LEDS(4) \leq '0'; -- notice single quotes
LEDS \leq LEDS +1;
-- requires use IEEE.STD LOGIC ARITH.ALL;
LEDS(7 downto 4) \le sel;
```
#### **Since Hi-Z based bus systems are not possible within FPGAs**

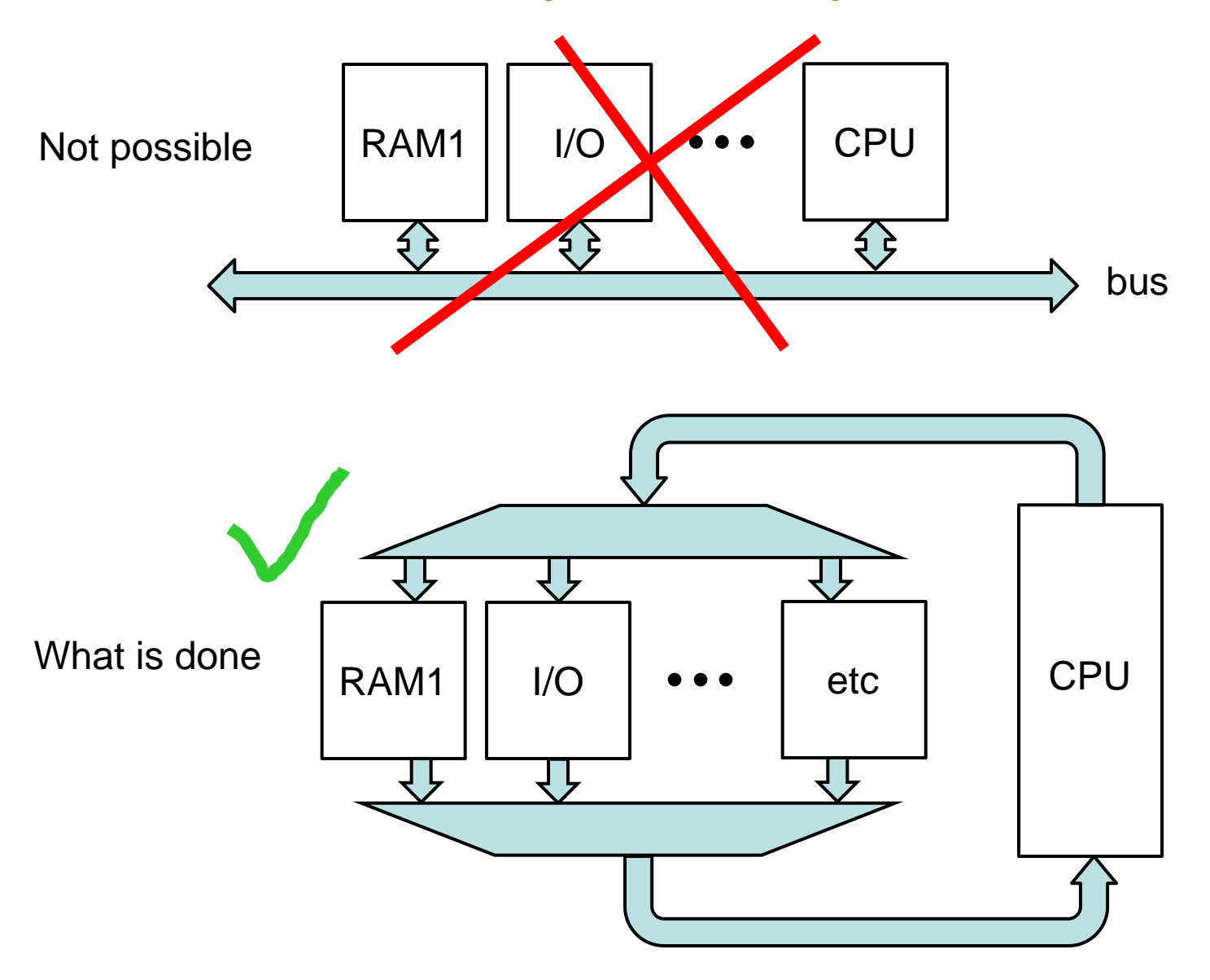

#### **Another Combinatorial Example**

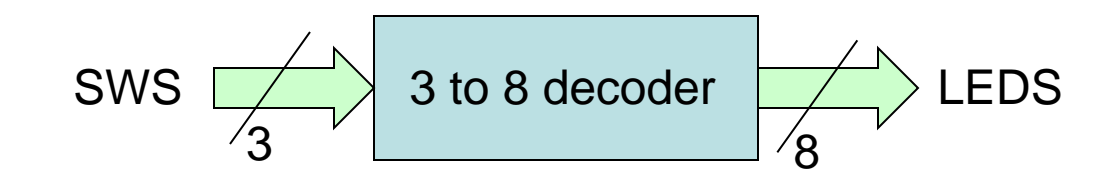

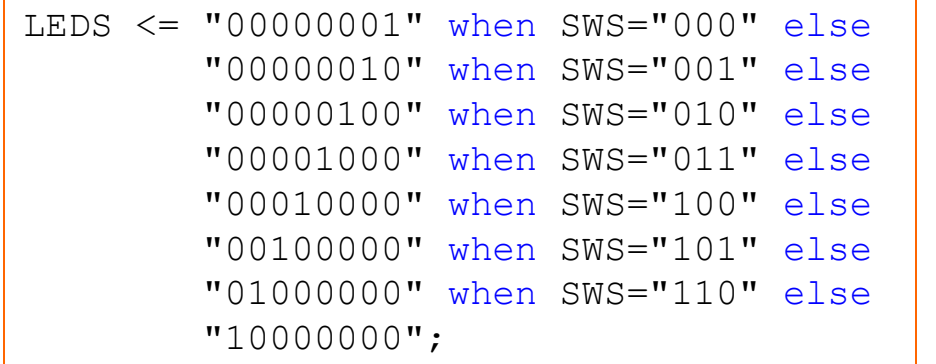

with SWS select LEDS <= "00000001" when "000", "00000010" when "001", "00000100" when "010", "00001000" when "011", "00010000" when "100", "00100000" when "101", "01000000" when "110", "10000000" when others;

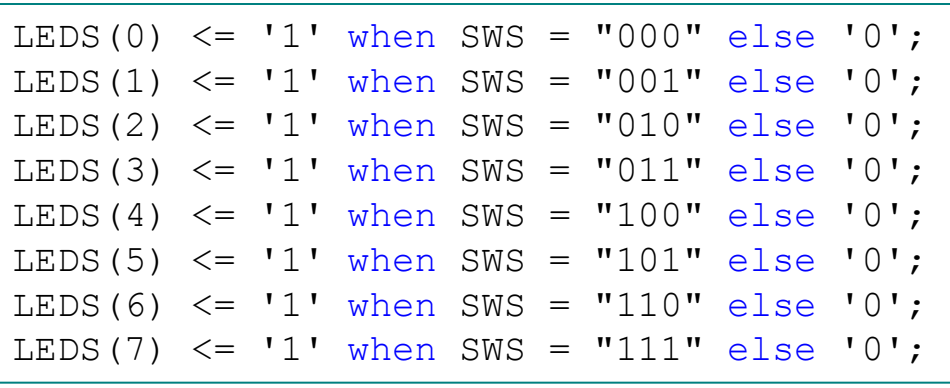

do not forget to cover all possibilities when using select if(SWS="000") LEDS<="00000001"; elsif(SWS="001") LEDS<="00000010"; ... else ... end if;

classic if-elsif-else-end if; can be used in processes

#### **3 to 7 Decoder**

```
library IEEE;
use IEEE.STD_LOGIC_1164.ALL;
entity decoder3to7 is
     Port ( D : in STD_LOGIC_VECTOR(2 downto 0);
            Q : out STD_LOGIC_VECTOR(7 downto 0));
end decoder3to7;
architecture decoder3to7 of decoder3to7 is
begin
   Q <= "00000001" when D="000" else
        "00000010" when D="001" else
        "00000100" when D="010" else
        "00001000" when D="011" else
        "00010000" when D="100" else
        "00100000" when D="101" else
        "01000000" when D="110" else
        "10000000";
end decoder3to7 ;
```
## **What is Sequential?**

If a circuit needs some values calculated from previous input values, it has to have some way of remembering these values.

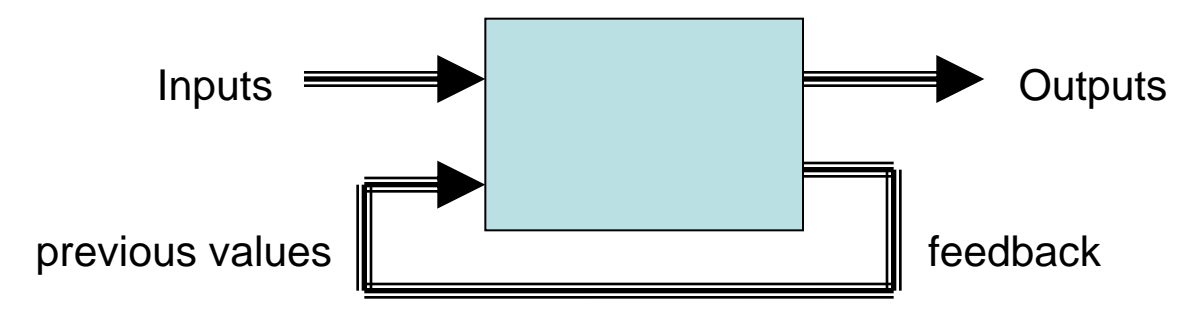

One would design such circuits using two well known models; Mealy (output depends on the inputs and stored values) and Moore (output depends only on the stored values)

Today, to make things simpler, almost all digital circuits are designed as clocked *sequential* machines (Moore). Things are done *synchronous*ly with the rising or falling (or both) edge of a clock signal.

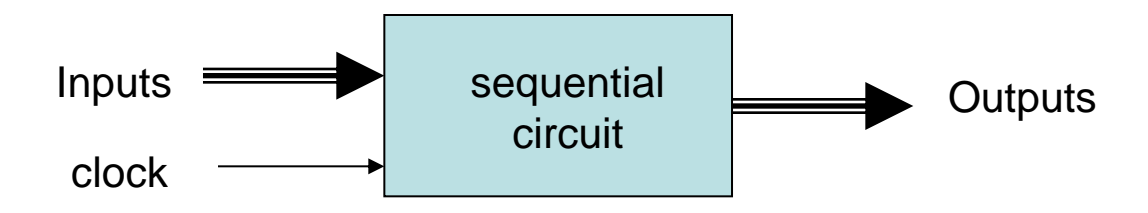

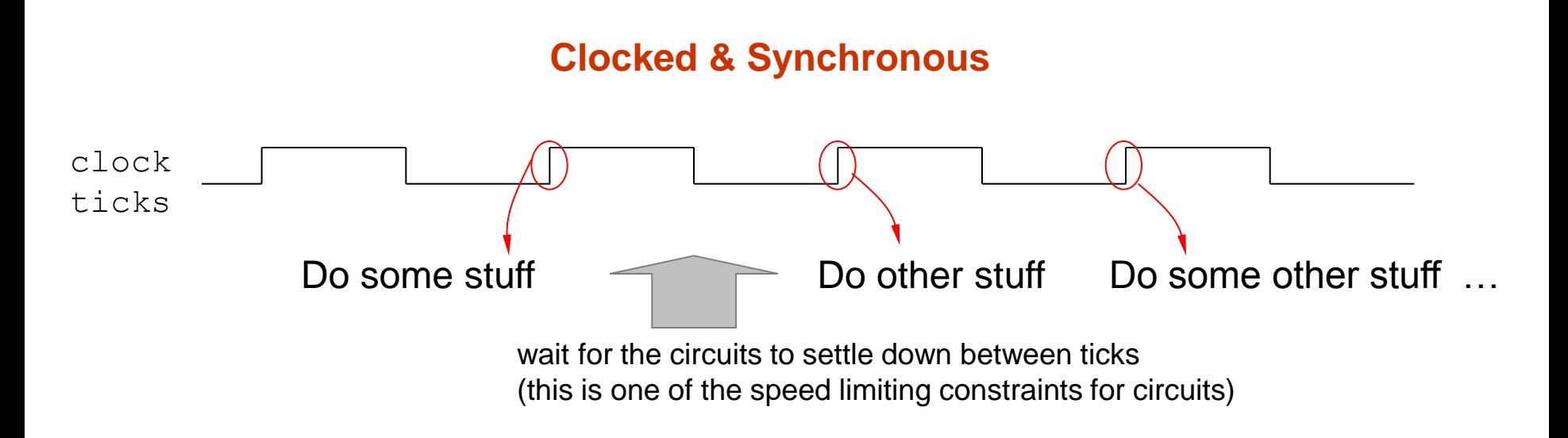

"Sequential", for digital circuits, does not mean that circuit pieces described by each of our VHDL code lines do their stuff one after another. It means that, outputs of designed circuits are someway affected from the previous input sequences.

Remember that, VHDL is not a programming language. It is a description language. We are describing a digital circuit \* that does things *concurrent*ly (keeping in mind the delays caused by the electronics and the finite speed of EM waves on silicon of course).

#### **Some Attributes**

```
Given 
signal D : STD LOGIC VECTOR(7 downto 0);
signal X : STD LOGIC VECTOR(2 to 5);
D'LOW is 0 (lower array index)
X' LOW is 2
D'HIGH is 7 (upper array index)
X'HIGH is 5
D'LEFT is 7 (leftmost array index)
X'LEFT is 2
D'RIGHT is 0 (rightmost array index)
X'RIGHT is 5
D'LENGTH is 8 (size of the array)
X'LENGTH iS 4
D'RANGE is (7 downto 0) (range of the array)
X'RANGE iS (2 to 5)
D'REVERSE RANGE is (0 to 7) (range of the array in reverse order)
X'REVERSE RANGE is (5 downto 2)
```

```
signal Y: STD_LOGIC_VECTOR(D'RANGE);
...
D(D'RIGHT) <= '1'; -- set righmost bit to 1
```
#### **Some Attributes**

**Given signal CLK : STD\_LOGIC;**

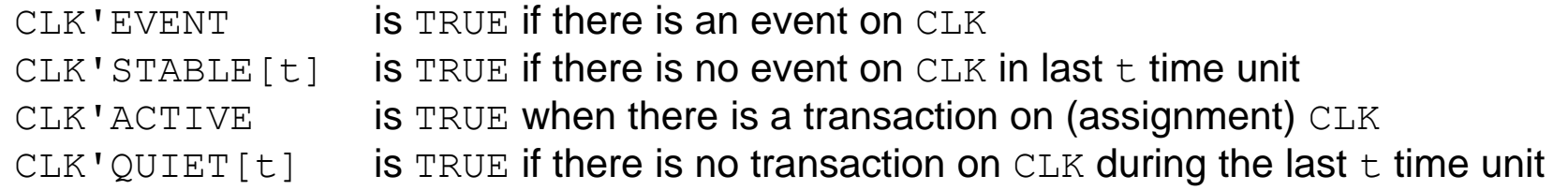

'EVENT and 'STABLE attributes are synthesizable, others are for simulation only

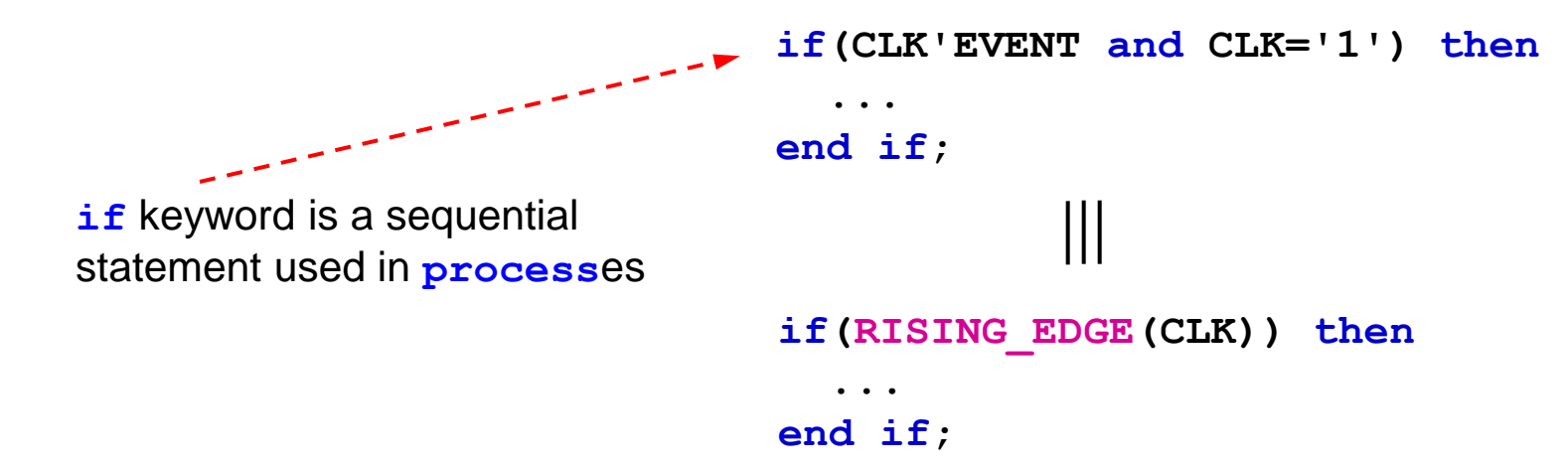

#### **processes**

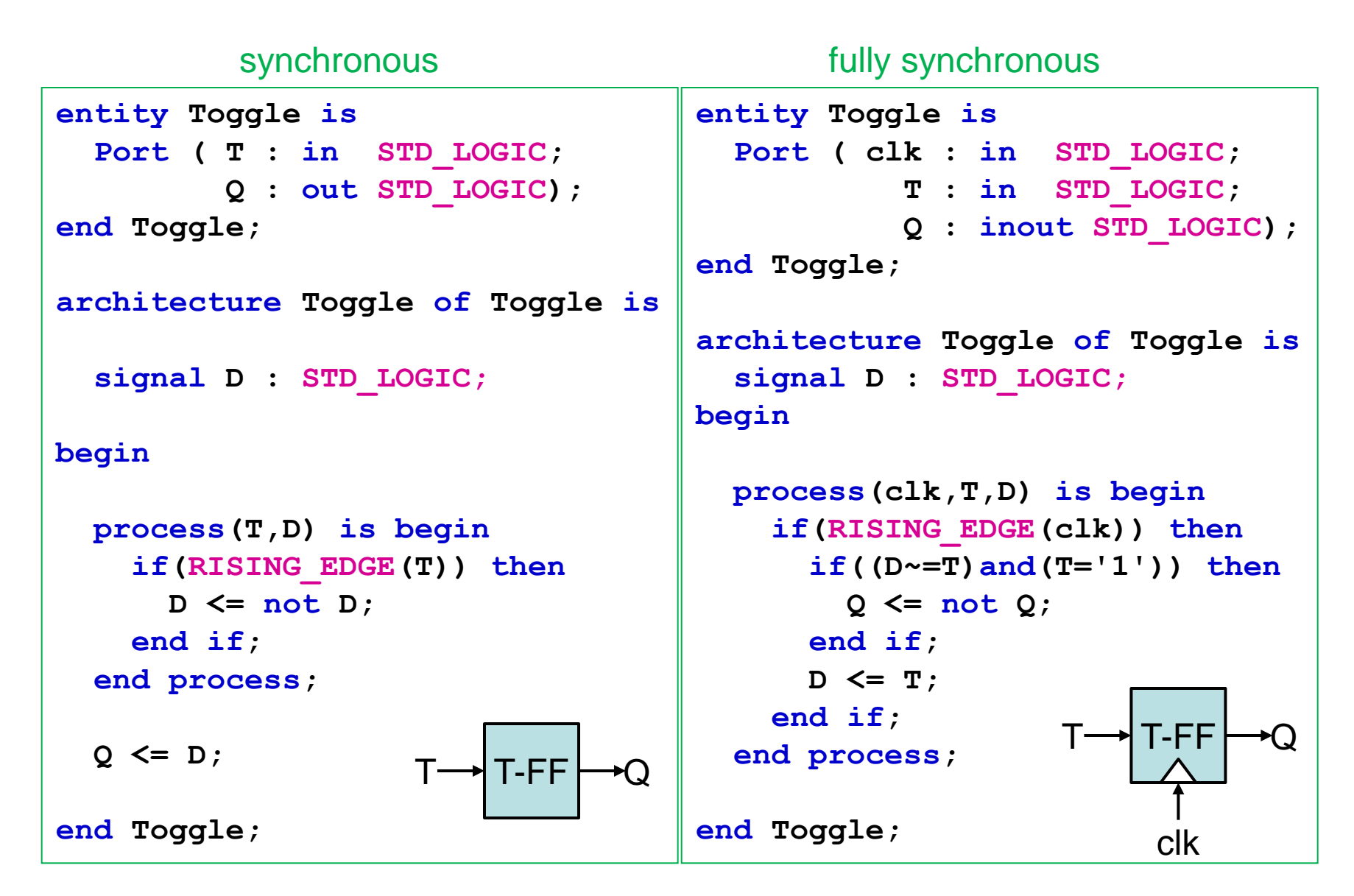

#### **Other Synthesizable Pre-Defined Simple Types**

**STD\_ULOGIC** : U stands for unresolved

- **BOOLEAN** : True or False
- **INTEGER** : 32 (max) bit integers (-2147483647 to +2147483647)
- **NATURAL** : non-negative integers

...and arrays of these...

```
signal OE : STD_LOGIC;
signal count : integer;
signal IsOK, DOIT : BOOLEAN;
```

```
OE <= 'Z';
count <= count + 1;
IsOK <= not DOIT ;
DOIT <= False;
```
we need to use related library for some types

#### **Vectors**

Notice that integer and natural are actually collections of bits. We have other collections too.

```
BIT_VECTOR : collection of BITs
   STD_LOGIC_VECTOR : collection of STD_LOGIC types
   STD_ULOGIC_VECTOR :
   SIGNED, UNSIGNED : kinda integers
signal sel,sel2 : BIT_VECTOR (0 to 3);
signal LEDS : STD_LOGIC_VECTOR (7 downto 0);
signal count : integer range 0 to 15;
sel <= "0110";
sel2(2 to 3) <= "01";
LEDS <= (7=>'1', 6=>'0', others=>'Z');
count \leq count +1; - counts up to 15
                                          inherently creates a 4 bit signal
```
**LEDS(7 downto 4) <= sel; -- error, incompatible types**

Homework : Read sections 1, 2, 3, 4 Do problems 3.2, 3.4, 4.1, 4.2. Design a 7-segment decoder using a 10x7 ROM array.

#### **An Up-Counter With Asynchronous Reset**

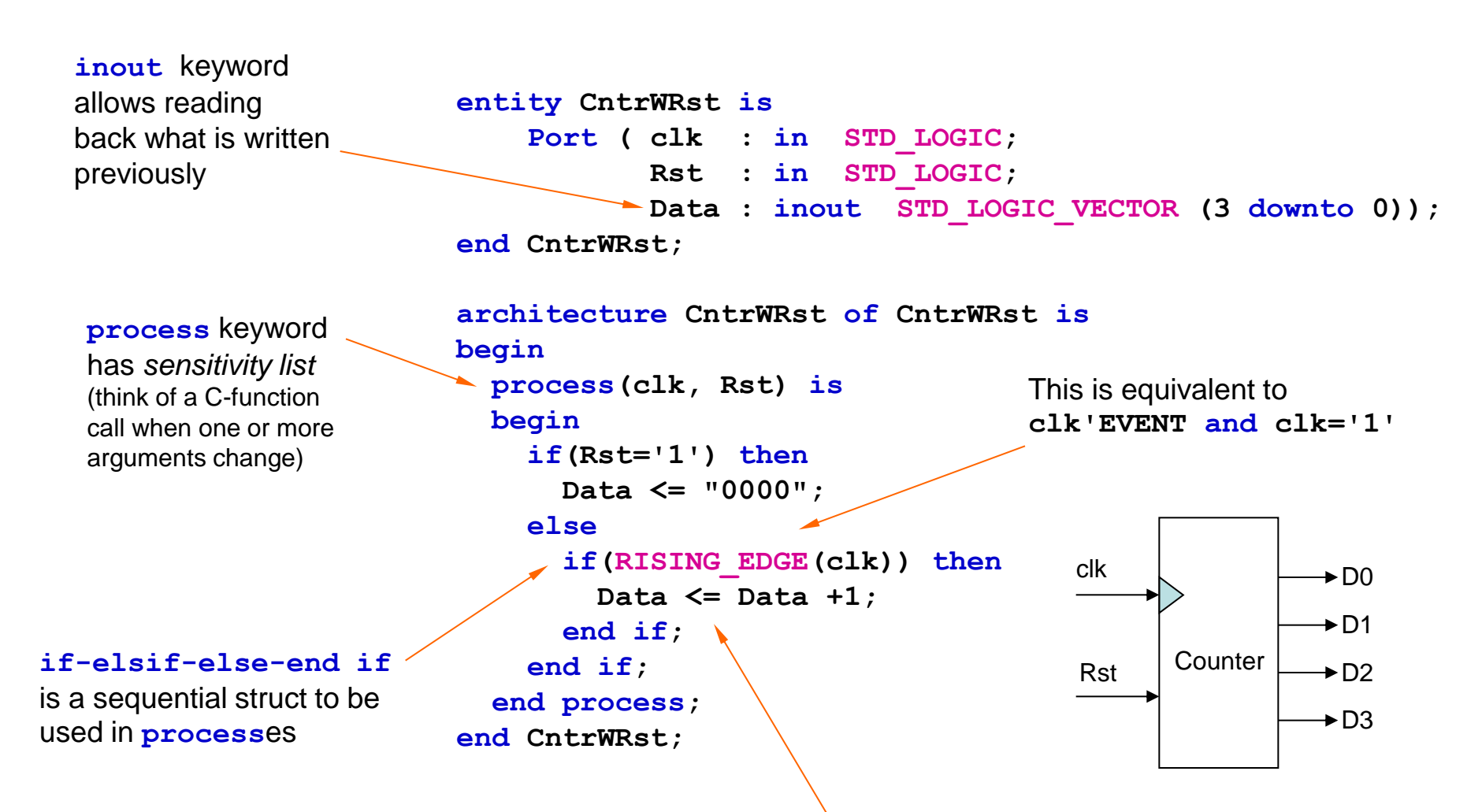

simple counters roll over at 11...1 to 00...0

#### **Model of the Simulation**

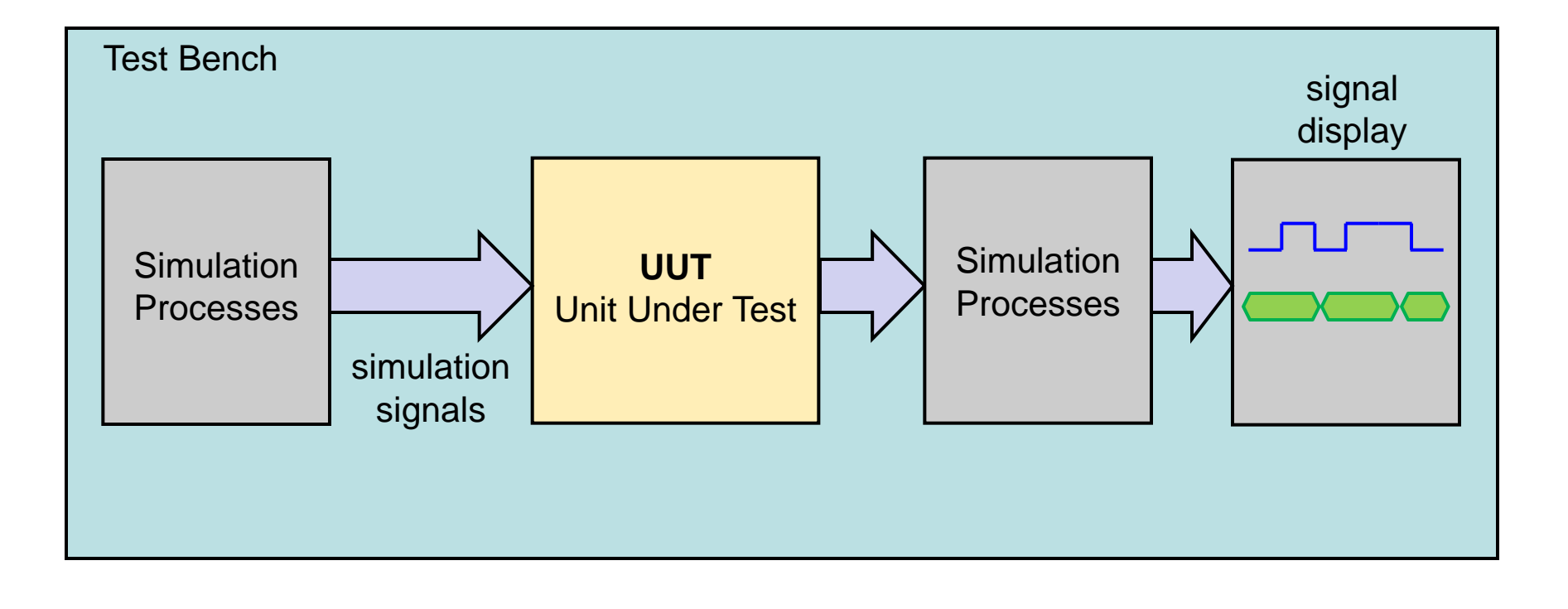

# **VHDL Test Bench & Simulation**

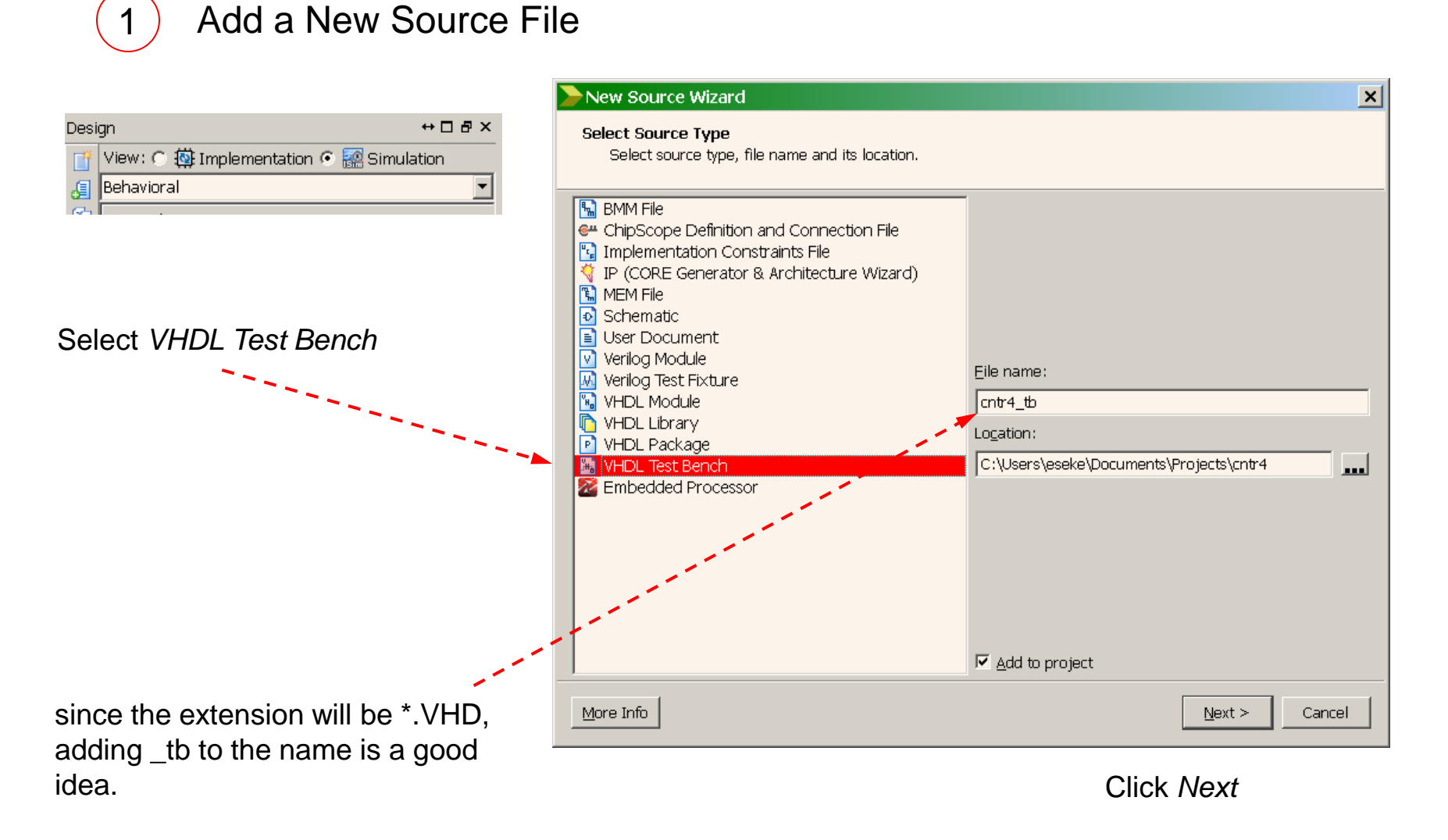

Associate it with the implementation file and close the summary dialog

2 Create Generators

```
ARCHITECTURE behavior OF cntr4_tb IS
   COMPONENT CntrWRst
     PORT(
          clk : IN std_logic;
          Rst : IN std_logic;
          Data : INOUT std_logic_vector(3 downto 0));
   END COMPONENT;
   signal clk : std_logic := '0';
   signal Rst : std_logic := '0';
   signal Data : std_logic_vector(3 downto 0);
BEGIN
   uut: CntrWRst PORT MAP (
    clk \Rightarrow clk, Rst => Rst,
     Data => Data
   );
   clk_process :process begin
     clk <= '0';
     wait for 10ns;
     clk <= '1';
     wait for 10ns;
    end process;
   stim_proc: process
    begin
      wait for 5ns;
      Rst <= '1';
      wait for 35ns; Rst <= '0';
      wait for 400ns; Rst <= '1';
      wait for 60ns; Rst <= '0';
      wait;
    end process;
END;
```
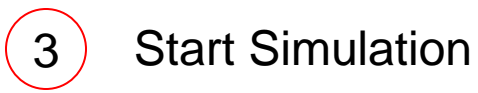

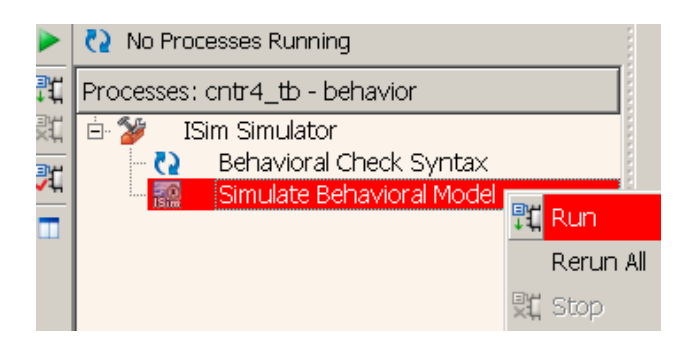

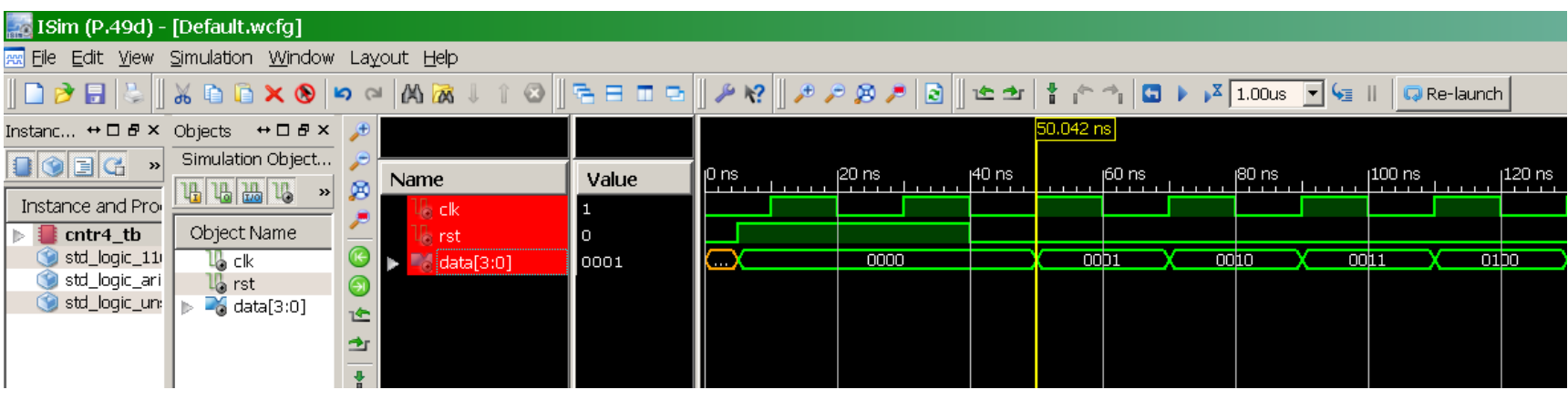

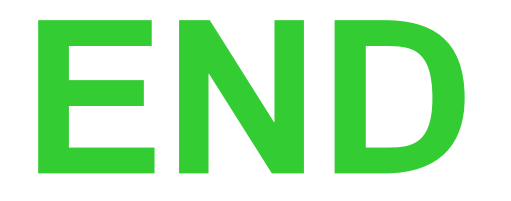